# **Quick Takes: Capacity Auction**

August 2023

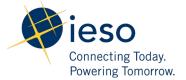

# **Table of Contents**

| 1. How to Authorize as a Capacity Auction Participant        | 4   |
|--------------------------------------------------------------|-----|
| 2. How to Submit a Capacity Qualification Request            | 21  |
| 3. How to Offer Capacity                                     | 48  |
| 4. How to Authorize as a Capacity Market Participant         | 52  |
| 5. How to Review/Update Capacity Prudential Support          | 68  |
| 6. How to Register a Virtual Demand Response Resource        | 73  |
| 7. How to Assign a New Physical DR Resource to an Obligation | 81  |
| 8. How to Manage Contributors for Virtual HDR Resources      | 87  |
| 9. How to Submit Demand Response Measurement Data            | 105 |
| 10. How to Complete a Capacity Obligation Transfer Request   | 113 |
| 11. How to Complete a Capacity Obligation Buy-out Request    | 123 |
| 12. Additional Resources                                     | 129 |

#### AN IESO TRAINING PUBLICATION

This quick take guide has been prepared to assist the IESO in the training of market participants and has been compiled from extracts from the Market Rules or documents posted on the web site of Ontario's Independent Electricity System Operator. Users of this guide are reminded that they remain responsible for complying with all of their obligations under the Market Rules and associated policies, standards and procedures relating to the subject matter of this guide, even if such obligations are not specifically referred to herein. While the IESO makes reasonable efforts to ensure that the provisions of this guide are accurate and up to date, users must be aware that the specific provisions of the Market Rules and applicable Market Manual(s) govern the rights and obligations of market participants and the IESO.

Independent Electricity System Operator Station A, Box 4474 Toronto, ON M5W 4E5

customer.relations@ieso.ca

Tel: (905) 403-6900 Toll Free 1-888-448-7777

Website: www.ieso.ca

This issue of Quick Takes outlines how organizations can complete key activities in order to participate in the Capacity Auction.

The timelines for each of the milestones that need to be completed for participating in the auction are provided in the "Capacity Auction Timelines" document posted on the <u>webpage</u>.

#### Note:

The Market Participant must have an active Gateway account and must be assigned to an appropriate a contact role (s) to complete these activities. Once the Market Participant is assigned to a contact role(s), it may take a day for the IESO system to process the change. Refer to the IESO Gateway User Guide if you do not have an existing active Gateway account.

# 1. How to Authorize as a Capacity Auction Participant

The following chapter provides an overview, followed by step-by-step screen captures, describing how to authorize as a capacity auction participant (CAP) using the Online IESO web-based registration system

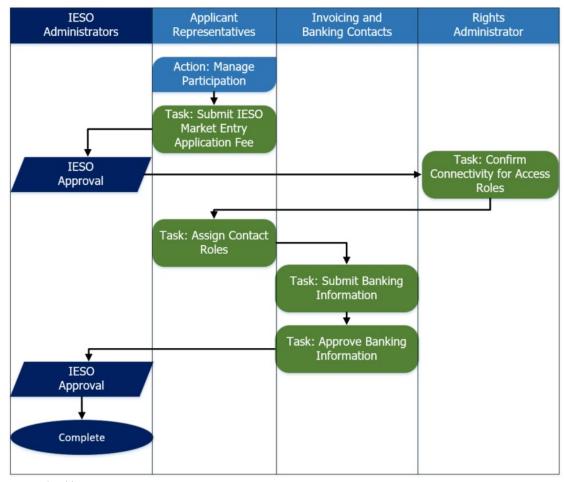

**1** Action: Manage Participation

An Applicant Representative Logs in to the Online IESO web-based registration system using this link.

Enter your Username and Password and click **Sign In**.

A new user needs to activate their gateway account to access Online IESO.

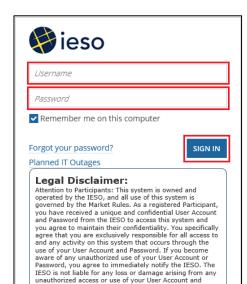

Password. If you do not agree with these terms and conditions, immediately advise the IESO and do not login to this system.

2 Click **Actions** on the menu bar at the top of the screen.

Click **Manage Participation** from the list of available action items displayed on the subsequent screen.

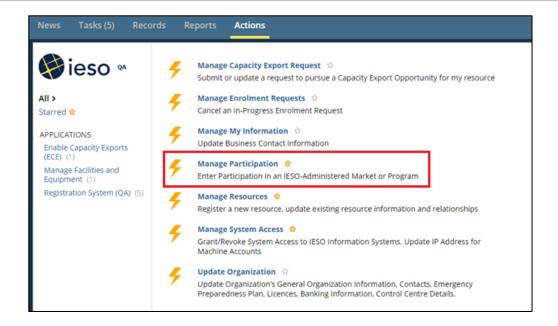

The **Choose Organization** screen is displayed.

Select the check box corresponding to the organization that you wish to become authorized as a capacity auction participant (CAP), and click **Next**.

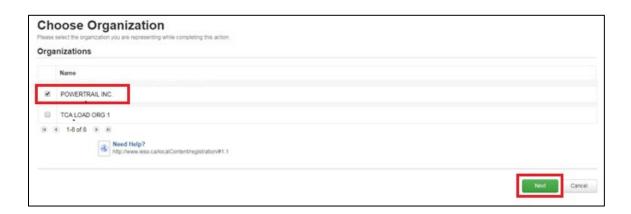

#### **Picture**

The Select Participation Type screen is displayed.

In the **Action to Complete** drop-down list, select **Enter Market Participation**, and click **Next**.

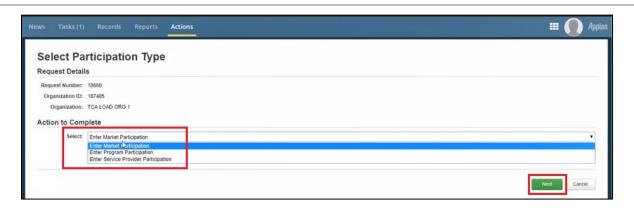

The **Market Participation** screen is displayed.

In the Market
Participation Type dropdown list, select Capacity
Auction Participant, and
click Next.

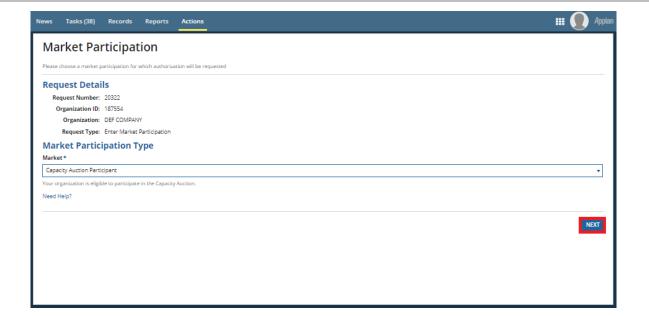

#### **Picture**

The Required Tasks to
Complete screen is
displayed for your review –
click Proceed.

Note: The following required tasks are applicable only to organizations with new Demand Response Resources:

- Submit IESO Market Entry Application Fee Payment (Applicant Representative)
- Confirm Connectivity to IESO Information System(s) (Rights Administrator)
- Assign Contact Role(s)
   (Applicant Representative)
- Submit Banking Information (Invoicing and Banking)

For organizations with Capacity Generation Resources, some tasks are not required because they would have already been completed when the organization was first registered with the IESO.

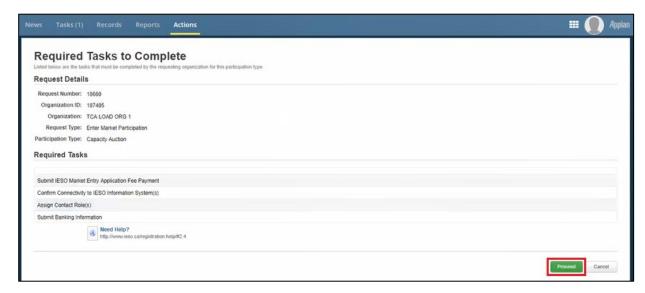

#### **Picture**

7 Task: Submit IESO Market Entry Application Fee (Applicant Representative)

Click **Tasks** on the menu bar at the top of the screen.

Click Submit IESO Market Entry Application Fee for <your organization> from the list of available tasks displayed on the subsequent screen.

Click **Yes** to confirm that you accept the task.

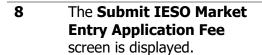

Click **Pay by Credit Card** to link to the external website where you can make the payment.

Select the payment method that you used, and click **Paid**.

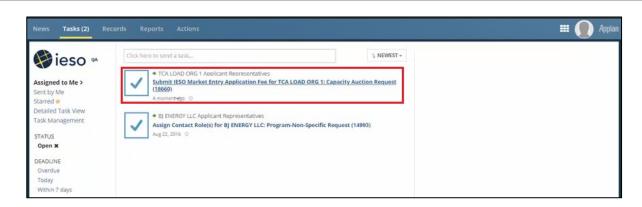

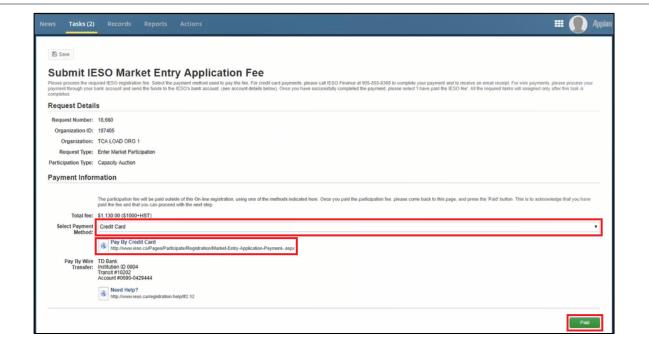

#### **Picture**

9 Click **News** on the menu bar at the top of the screen to view the Payment Received notification.

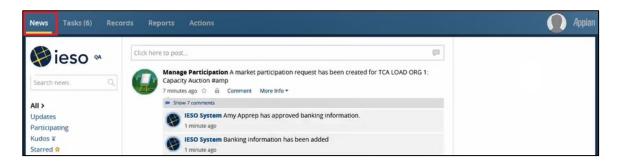

You will also receive an email with the subject line

Training Info for <your organization>: Capacity Auction Participant Request. This email provides you with valuable links to training documents and contact information at the IESO.

l N/A

# Task: Confirm Connectivity for Access Roles

Click **Tasks** on the menu bar at the top of the screen.

Click Confirm Connectivity for Organization Access Roles for <your organization>: Capacity Auction Request from the list of available tasks displayed on the subsequent screen.

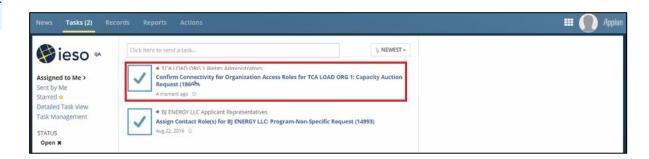

Click **Yes** to confirm that you accept the task.

After you confirm that you are able to access your participant reports (at the this link) by logging in with your credentials, select the appropriate check box via the Confirm Connectivity to IESO Information

Systems screen, and click Confirm.

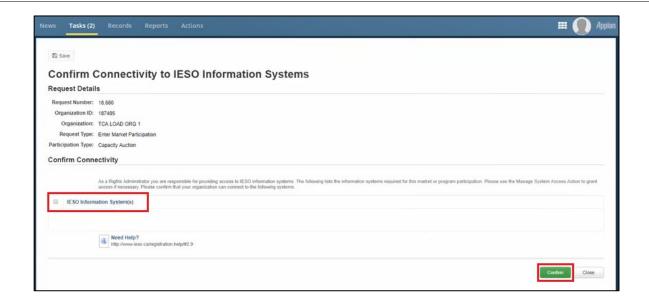

at the top of the screen to view the confirmation notification that the task has been completed.

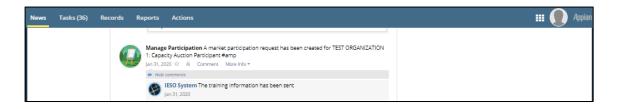

#### **Picture**

#### **14** Task: Assign Contact Roles

Click **Tasks** on the menu bar at the top of the screen.

Click Assign Contact Roles for <your organization> from the list of available tasks displayed on the subsequent screen.

Click **Yes** to confirm that you accept the task.

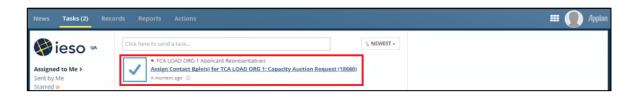

# The Add Mandatory Contact Roles screen is displayed.

Select the check box corresponding to Capacity Auction Contact (listed under Contact Role Name), and click **Assign Contacts**.

Note: During CAP authorization, the following contacts are mandatory and are applicable to all organizations, regardless of resource type:

- 1) Capacity Auction Contact
- 2) Invoicing and Banking

At a minimum, one contact is required per Contact Role.

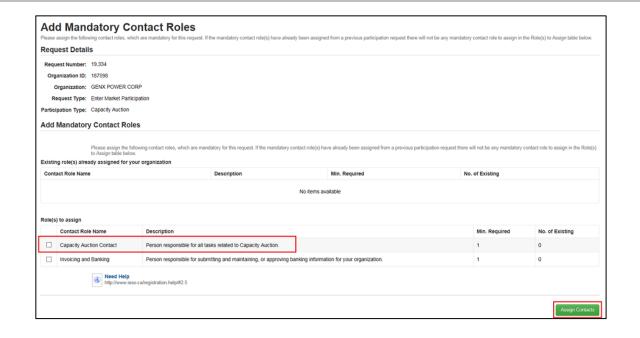

#### **Picture**

The Choose Contact Type for Assignment screen is displayed for your review – click By Person to proceed.

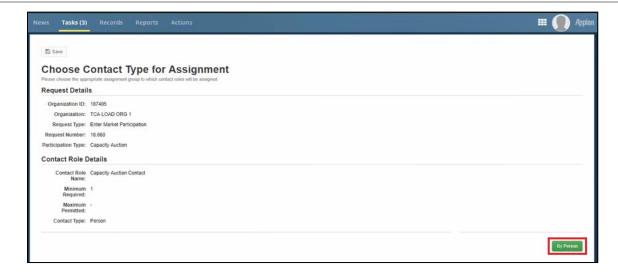

The Search for a Registered Person screen is displayed.

To search for a registered person, enter the name of the registered person in the search fields, and click **Search for Person**.

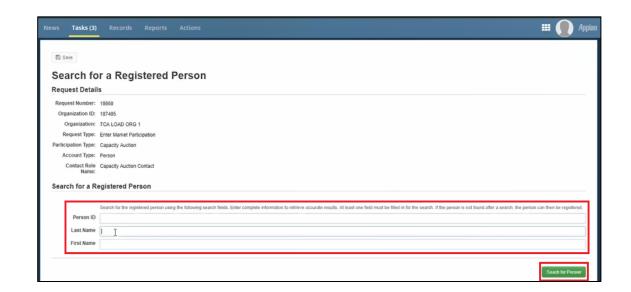

#### **Picture**

If a person is registered in the IESO database, that name appears in the Search Results via the Select Registered Person screen – select the corresponding check box, and click Next.

If a person is not already in the IESO database, you must register that individual by clicking **Register New Person.** 

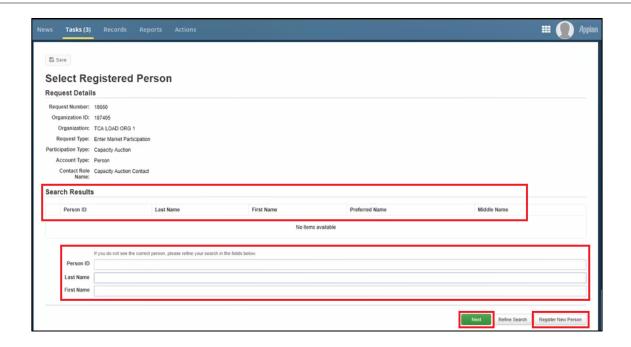

19 Repeat Steps 18 – 21 after selecting the check box corresponding to **Invoicing** and **Banking** listed under **Contact Role Name**.

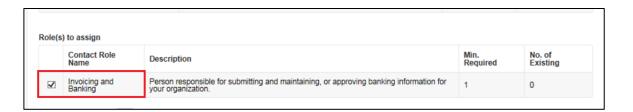

#### **Picture**

After all mandatary contact roles have been added, click **Done**.

The registered person will receive the IESO contact role update notification email.

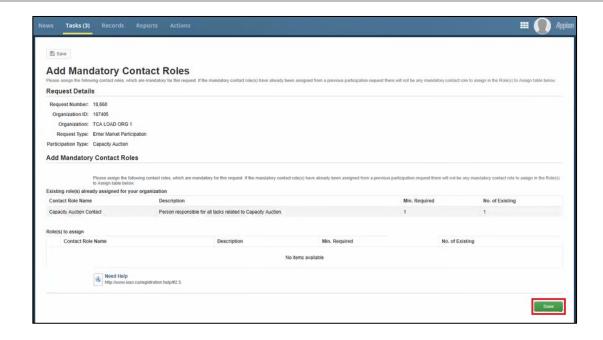

21 Click **News** on the menu bar at the top of the screen to view the notification confirming that this step has been completed.

You will also receive an email confirmation notification with the subject line **IESO Notice** — **Contact Update**. This email confirms that the roles have been assigned.

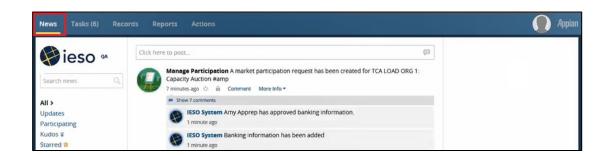

#### **Picture**

Assign optional contact roles (if applicable) in a similar manner to mandatory contact roles.

Note: You can also add more than one person per contact role at this point.

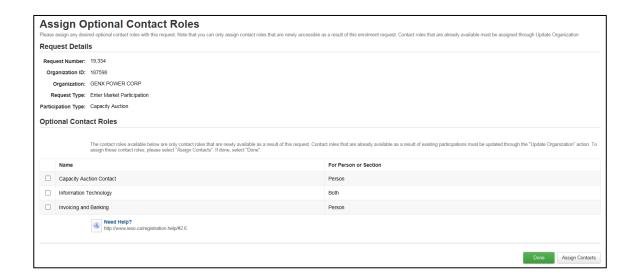

Task: Submit Banking
Information (Invoice and
Banking contact role)

Click **Tasks** on the menu bar at the top of the screen.

Click Submit Banking
Information for <your
organization>: Capacity
Auction Request from the
list of available tasks
displayed on the subsequent
screen.

Click **Yes** to confirm that you accept the task.

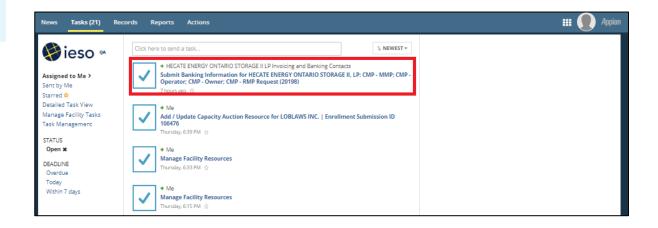

#### **Picture**

The **Submit Banking Information** screen is displayed.

All fields marked with a red star are mandatory.
Complete the form and click **Continue**.

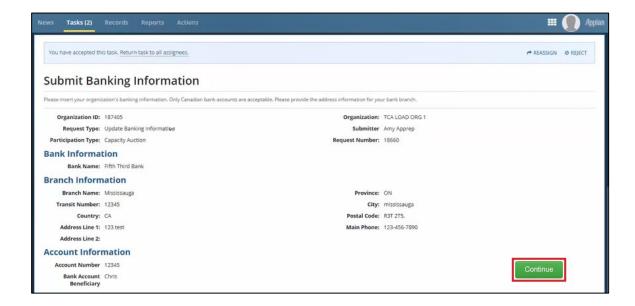

25 Click **News** on the menu bar at the top of the screen to view the confirmation notification that the form has been completed.

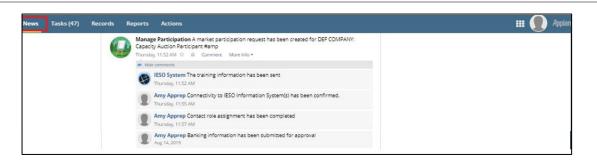

#### **Picture**

person who submitted the information.

A second user (Primary
Contact, Authorized
Representative or other
individual in the Invoicing
and Banking contact role)
must log in to the Online
IESO web-based registration
system in order to approve
the banking information.

i

If you have accepted the task, please click the button below to return the task to the assignee group and request for another user at your organization to approve the banking information.

You are unable to approve the banking information in this task since the approver cannot be the same

Note: If the original user who submitted the task tries to also complete this task, an error message is displayed.

Task: Approve Banking Information

The second user (separate sign-in required) must accept the task by clicking **Tasks** on the menu bar at the top of the screen, and then clicking **Approve Banking Information for <your organization>: Capacity Auction Request** from the list of available tasks displayed on the subsequent screen.

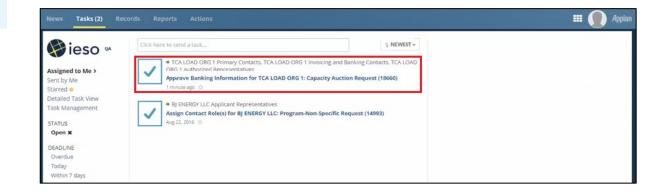

28 Click **Yes** to confirm that you accept the task.

N/A

#### **Picture**

Review the information in the form, confirm or edit as required, and click **Approve.** 

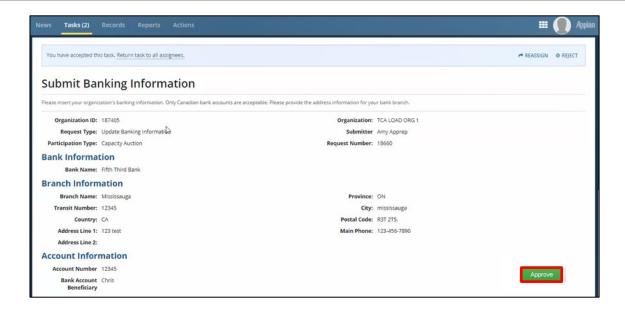

The original user can view a confirmation notification that the form has been completed by clicking **News** on the menu bar at the top of the screen.

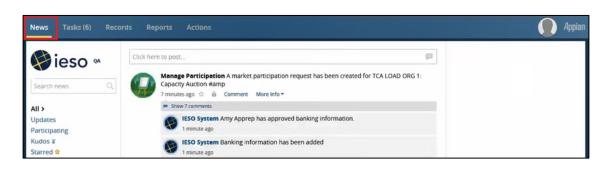

After all tasks have been completed, click **News** on the menu bar at the top of the screen to view a confirmation notification.

You will also receive a Registration Approval Notification (RAN) in your email inbox after the IESO has completed the authorization process.

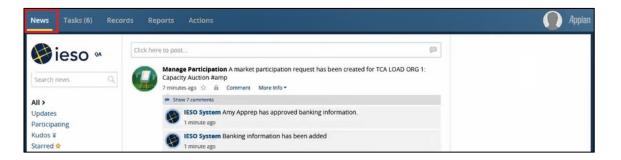

# 2. How to Submit a Capacity Qualification Request

The following flowchart and table provides step-by-step instructions, with accompanying screen captures, describing how to submit a capacity qualification request using the Online IESO web-based registration system. You must receive a Registration Approval Notification (RAN) email authorizing you as a Capacity Auction Participant before you can submit a capacity qualification request using Online IESO. The Capacity Auction Contact is the contact role that can submit a capacity qualification request.

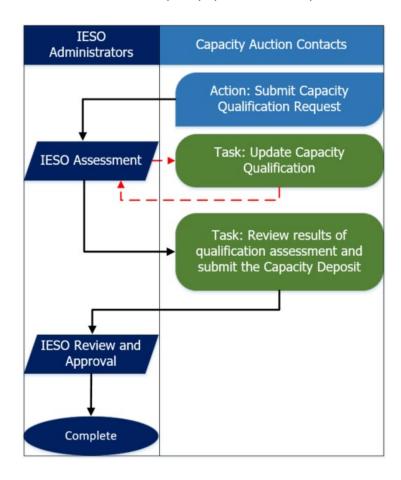

**1** Action: Submit Capacity Qualification Request.

The Capacity Auction Contact is the contact role that can submit a capacity qualification request.

Log in to the Online IESO webbased registration system using this link.

Enter your Username and Password, and click **Sign In**. You must have an active gateway account in order to access Online IESO.

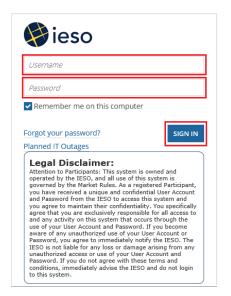

2 Click **Actions** on the menu bar at the top of the screen.

Select **Submit Capacity Qualification Request** from the list of available action items displayed on the subsequent screen.

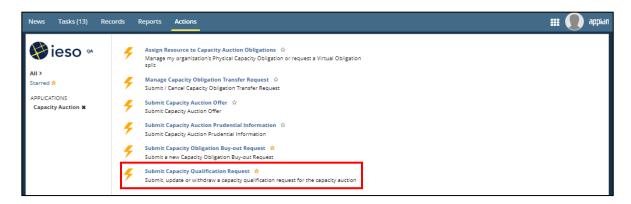

3 The Choose Organization screen will appear, select the organization for which you intend to complete a capacity qualification request, and click Continue.

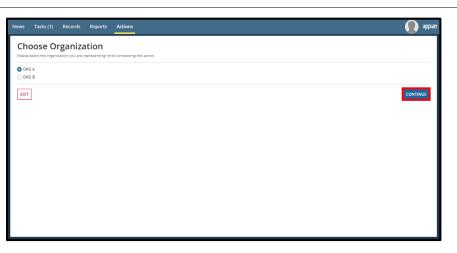

4 You are navigated to the Submit Capacity
Qualification Request
window. As you prepare your capacity qualification request, the details of your draft submission will be displayed here.

Click Add New Capacity Auction Resource. The Add/Update Capacity Auction Resource screen appears.

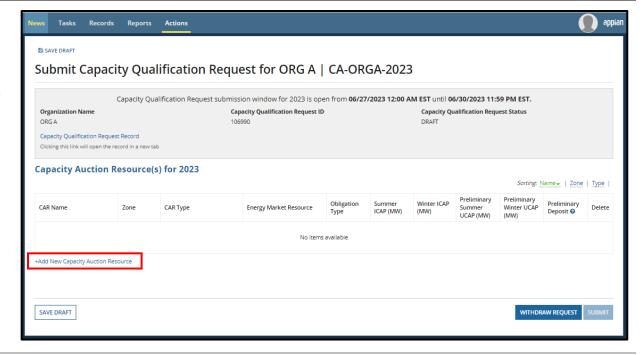

- 5 On the Add/Update
  Capacity Auction Resource
  screen, choose one of the
  available options from the
  drop-down box:
  - A. Select **Existing Resource** and proceed
    to Step **6A** if you plan to
    participate with a
    resource that is already
    registered in the IESOAdministered Market.
  - B. Select **Future Resource** and proceed to Step **6B** if you plan to participate with a demand response resource that is not currently registered in the IESO-Administered Market.
  - C. Select Import Resource and proceed to Step 6C if you plan to participate with an Import Resource.

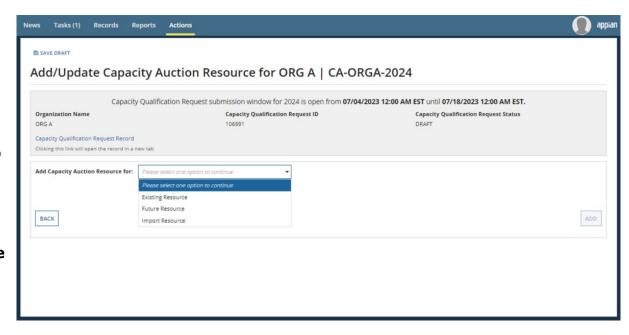

**6A** If you selected **Existing Resource** from the dropdown box in step 5, additional drop down boxes will appear.

Use the drop-down boxes for **CAR Type** and **Zone** to filter your list of available resources.

Based on the resource that is selected, the **Primary Fuel Type** of the chosen resource will be pre-populated.

Once you have selected a **Resource**, click **Add**. Proceed to Step **7**.

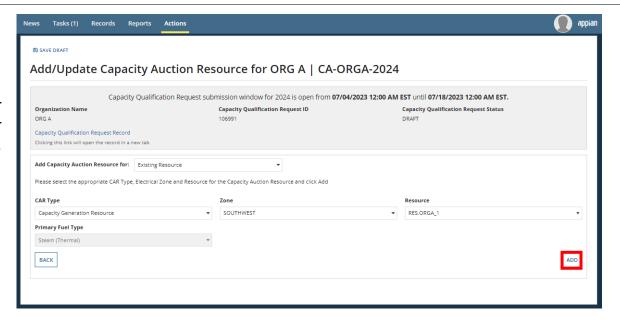

**6B** If you selected **Future Resource** from the drop

down box in step 5, additional
drop down boxes will appear.

Use the drop down boxes to choose a **CAR Type** and **Zone** that would apply to the future resource. Since this resource has not completed the market registration process yet, these selections will need to be consistent with how the future resource will qualify for, offer into and participate in the auction, once registration is completed during the forward period.

Once you have selected the **CAR Type** and **Zone**, click **Add**. Proceed to Step **7**.

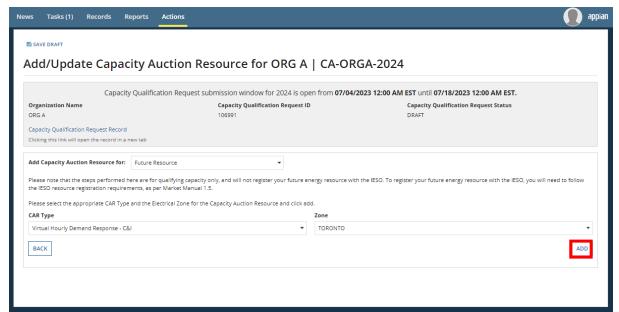

Reminder: if you are qualifying a future resource, the registered owner of that resource must be the Capacity Auction Participant.

If you selected **Import Resource** from the drop
down box in step 5, additional
drop down boxes will appear
that will allow you to submit
either a System-Backed Import
or Generator-Backed Import
Resource.

6C

Note: You can only submit a System-Backed Import Resource if your resource is designated as such by the IESO.

Use the drop down boxes to choose **Capacity Import Resource** as your **CAR Type**, and the **Interface** where capacity import offers will be offered through. The **Resource**, **CAR Sub Type** and **Zone** will pre-populate based on these selections. Click Add. Proceed to Step **7**.

If you are qualifying a **Generator-Backed Import Resource**, go directly to Step **8**.

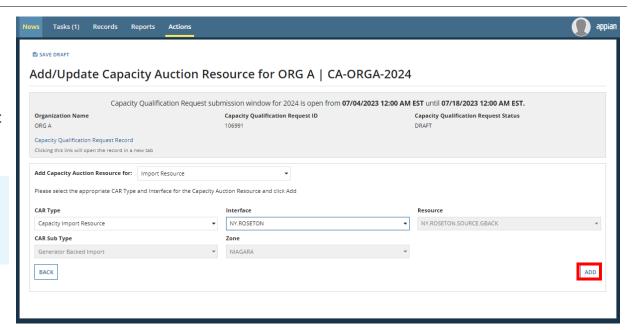

**7A** This step applies to all resource types excluding Generator-Backed Import resources.

On this screen, you will enter the name of your capacity auction resource and the ICAP Capacity (MW) for the applicable obligation periods. If you selected an existing resource, that resource name will be pre-populated as a default.

Enter a 0 value for any obligation period your resource won't participate in.

Note: The maximum value that can be input as ICAP for summer or winter cannot exceed either the **Maximum Generator Capability** of that resource (found in the Capacity Auction Resource Details table) and the zonal limits shown in the column(s) to the left of the **ICAP (MW)** column.

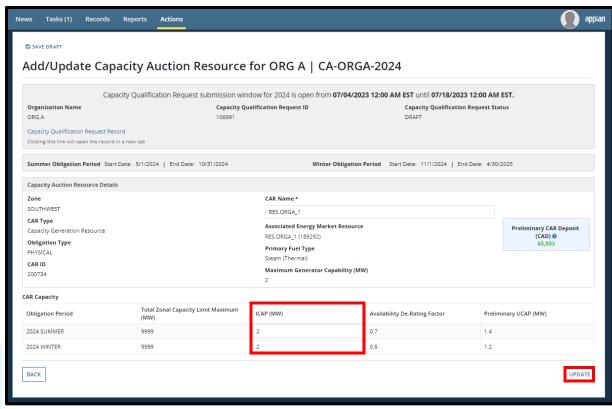

| Step | Instruction                                                                                                    |
|------|----------------------------------------------------------------------------------------------------|
| Зсер | A Preliminary UCAP (MW) and Preliminary CAR  Deposit (CAD) will be calculated based on the ICAP value you input and the availability de-rating factor, if applicable. |
|      | Note: The <b>Preliminary UCAP</b> is rounded up to one decimal place.                                                                                                 |
|      | Once you have filled out this information, click <b>Update</b> .                                                                                                    |
|      | Proceed to Step 11.                                                                                                    |

7B This step applies if you are qualifying an existing
Capacity Storage
Resource.

On this screen, you will enter:

- the Full Power Operating Mode (MW)
- the Energy Rating (MWh)

Enter a 0 value for any obligation period your resource won't participate in.

Note: The maximum value that can be input as ICAP for summer or winter cannot exceed either the **Maximum Generator Capability** of that resource (found in the Capacity Auction Resource Details table) and the zonal limits shown in the column(s) to the left of the **Full Power Operating Mode** (MW) column.

An ICAP (MW), Preliminary UCAP (MW) and Preliminary CAR Deposit (CAD) will be calculated based on the values you input.

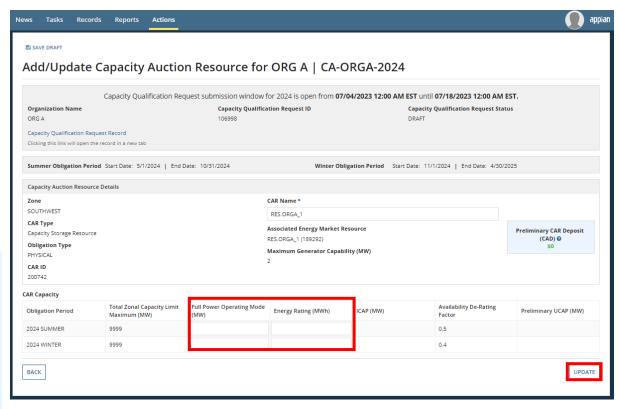

| Note: The <b>ICAP</b> is truncated                                                    |
|---------------------------------------------------------------------------------------|
| to one decimal place. The <b>Preliminary UCAP</b> is rounded up to one decimal place. |
| Once you have filled out this information, click <b>Update</b> .                      |
| Proceed to Step 11.                                                                   |

7C This step applies if you are qualifying a **System-Backed Import Resource**.

On this screen, you will enter the **ICAP** (MW).

Enter a 0 value for any obligation period your resource won't participate in.

Note: The maximum value that can be input as ICAP for summer or winter cannot exceed either the **Total Zonal Capacity Limit Maximum, Global Import Limit** or **Interface Limit** shown in the column(s) to the left of the **ICAP (MW)** column.

A Preliminary UCAP (MW) and Preliminary CAR
Deposit (CAD) will be calculated based on the values you input.

Note: The **Preliminary UCAP** is rounded up to one decimal place.

Once you have filled out this information, click **Update**.

Proceed to Step **11.** 

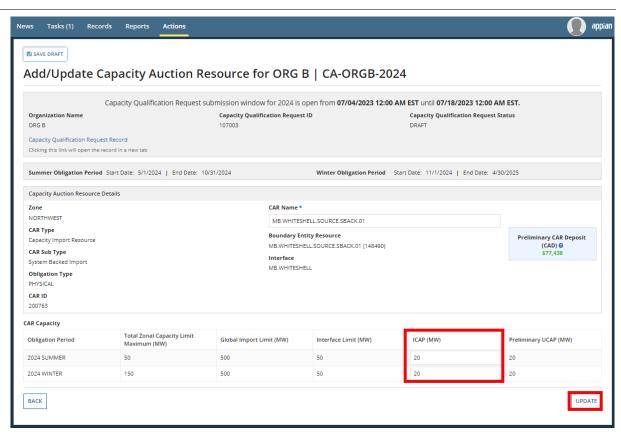

# 8A Steps 8 only applies for a Generator-Backed Import Resource.

If you added a Generator-Backed Import Resource in step 6, you will be directed to this screen where you will need to add one or more generation or storage facilities that will contribute to the CAR.

Note: The maximum value that can be input as ICAP for summer or winter cannot exceed either the **Total Zonal Capacity Limit Maximum, Global Import Limit** or **Interface Limit** shown in the column(s) to the left of the **ICAP (MW)** column under the CAR Capacity table.

Click **Add New Facility to Capacity Auction Resource**.

Proceed to Step **8B** 

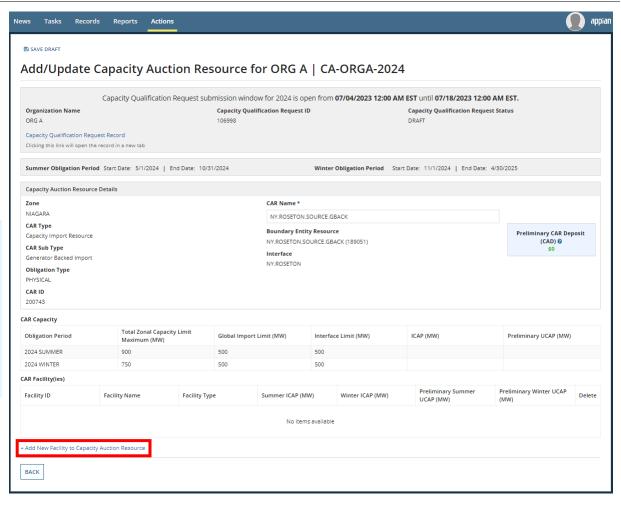

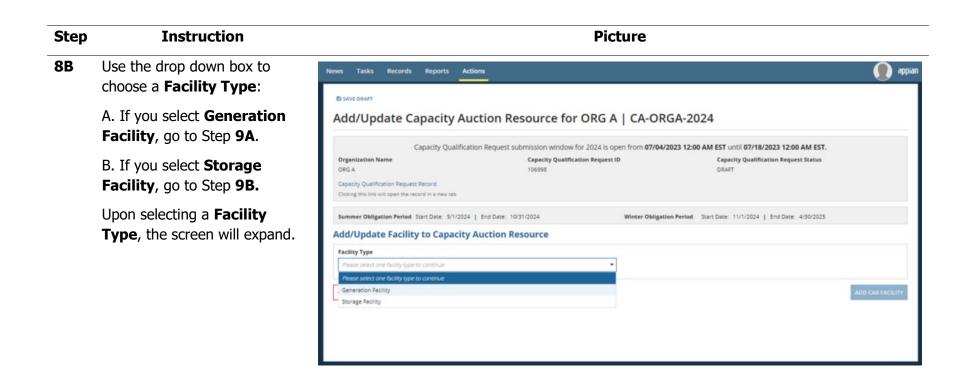

**9A** This step only applies to **Generation Facilities** for a Generator-Backed Import Resource.

On the screen, you will enter:

- Facility ID
- Facility Name
- Facility Fuel Type
- Elapsed Time to Dispatch
- Minimum Loading Point
- Facility ICAP (MW)
- External System Accredited UCAP (MW)

Enter a 0 value for any obligation period your resource won't participate in.

A **Preliminary Facility UCAP** (MW) will be equal to the External System Accredited UCAP value you input.

Note: The **Preliminary UCAP** is rounded up to one decimal place.

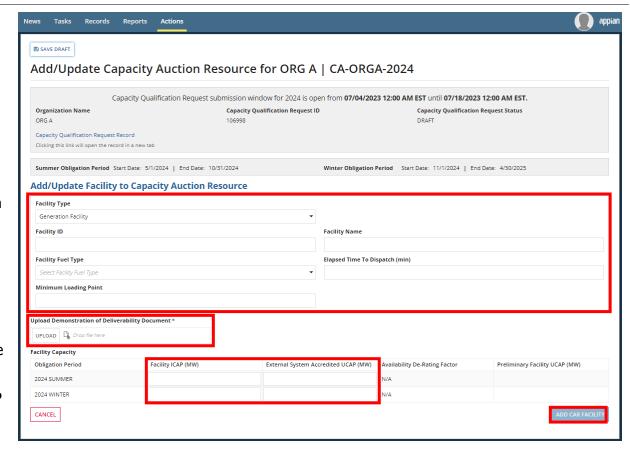

You will also be required to upload a **Demonstration of Deliverability Document** for this facility.

Once you have filled out this information, click **Add CAR Facility.** 

Proceed to Step 10.

**9B** This step only applies to **Storage Facilities** for a Generator-Backed Import Resource.

On the following screen, you will enter:

- Facility ID
- Facility Name
- Full Power Operating Mode (MW)
- Energy Rating (MWh)

Enter a 0 value for any obligation period your resource won't participate in.

A Facility ICAP (MW) and Preliminary UCAP (MW) will be calculated based on the values you input.

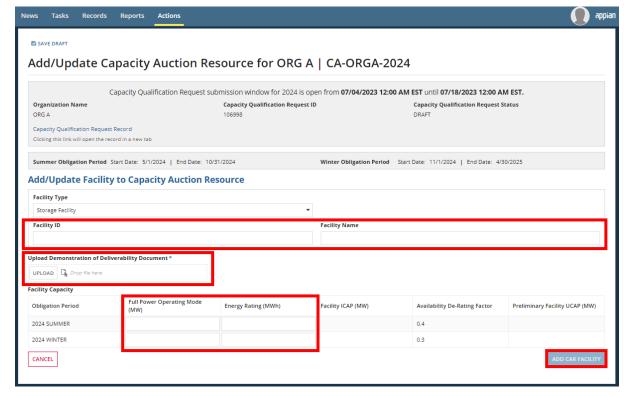

| Step | Instruction                                                                                                    |
|------|----------------------------------------------------------------------------------------------------|
|      | Note: The <b>Facility ICAP</b> is truncated to one decimal place. The <b>Preliminary UCAP</b> is rounded up to one decimal place. |
|      | You will also be required to upload a <b>Demonstration of Deliverability Document</b> for this facility.                          |
|      | Once you have filled out this information, click <b>Add CAR Facility</b> .                                                        |
|      | Proceed to Step 10.                                                                                                    |

This step only applies for a Generator-Backed Import Resource.

Once you have added the

generation/storage facilities that will make up the CAR, you will be directed back to the Add/Update Capacity Auction Resource screen where the facilities you created will be summarized in the table under CAR Facility(ies).

The total ICAP (MW) and total Preliminary UCAP (MW) for the CAR will be aggregated and summarized in the table under CAR Capacity. The Preliminary CAR Deposit (CAD) will also be displayed.

Note: The maximum value that can be input as ICAP for summer or winter cannot exceed either the **Total Zonal Capacity Limit Maximum, Global Import Limit or Interface Limit** shown in the column(s) to the left of the **ICAP (MW)** column under the CAR Capacity table.

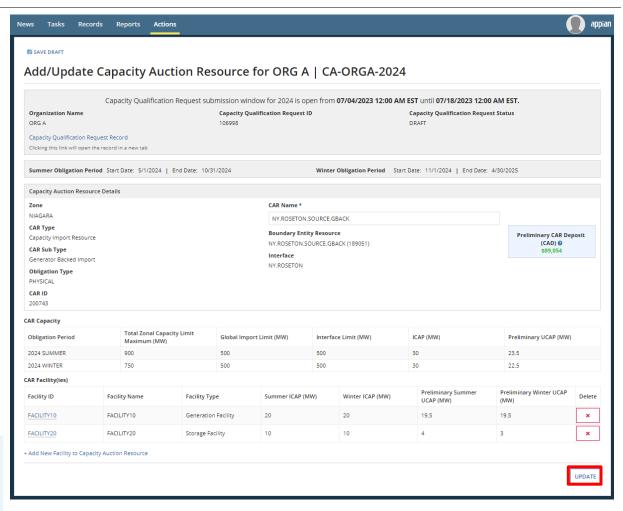

Repeat steps 8 to 9 to add additional facilities.

Once complete, click **Update**. Proceed to Step **11**.

11 You are navigated back to the Submit Capacity
Qualification Request screen which now displays the

completed capacity auction resource information, including the preliminary deposit balance. Here, you will be prompted to submit an **Attestation** for each Capacity Generation Resource, Capacity Storage Resource, Generator-Backed Import Resource, System-backed Import Resource you are qualifying.

Press **Click Here** within the blue box to navigate to the Review Capacity Qualification Attestation page.

If you are not qualifying a resource type that requires an attestation, skip to Step **13**.

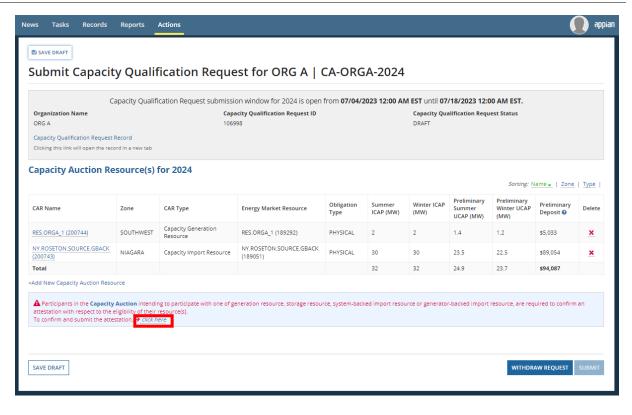

# The Review Capacity Qualification Request Attestation screen is displayed.

You may download a copy of the attestation by clicking the **Download the attestation** link found towards the bottom right of the screen.

After completing your review, select the **I have read the entire attestation** checkbox.

If your capacity qualification request includes multiple capacity auction resource types, you will be required to accept multiple attestations. Click **Next** to view and accept each attestation.

Once all attestations have been read, click either **Accept** or **Reject**. If you reject an attestation, the qualification request will be cancelled.

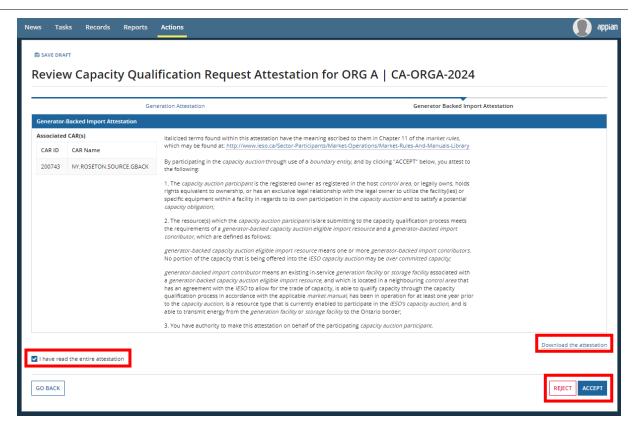

You are returned to the Submit Capacity Qualification Request screen.

If applicable, a message will show "Attestation has been accepted."

If you wish to qualify additional resources, click the **Add New Capacity Auction Resource** button again and repeat Steps 4-12. You may also modify the CARs you added by clicking on the **CAR Name** within the table. You may also delete CARs by clicking on the red X icon under the **Delete** column.

Click **Submit** to proceed with submitting your capacity qualification request. A dialog box will display **Are you sure you want to submit?** Click **Yes**.

Note: Once the qualification request submission window closes, no further modifications of the request can be made by the participant.

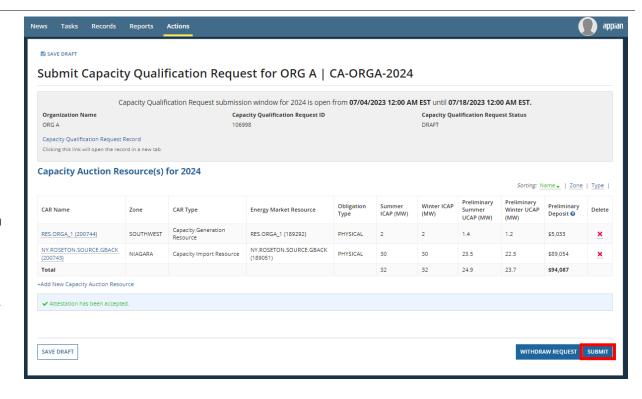

#### Step Instruction **Picture** 14 After the qualification request Tasks (28) submission window has closed, ₩ieso • % NEWEST the IESO will assess the NOVELIS INC Capacity Auction Contacts Capacity Qualification Request - Participant Update Required for ORG A | Capacity Assigned to Me > request. Qualification Request ID 106920 | CA-ORGA-2024 Sent by Me Starred : Detailed Task View During the assessment, if the Manage Facility Tasks IESO requires additional Tasks (28) information or modifications to You must accept this task before completing it

a request, you will receive a task titled **Capacity Qualification Request** — **Participant Update Required.** The participant should enter this task to provide the additional information requested by the IESO or to make the requested modifications to the request.

Refer to the Comment section at the bottom of this task screen for any instructions provided by the IESO.

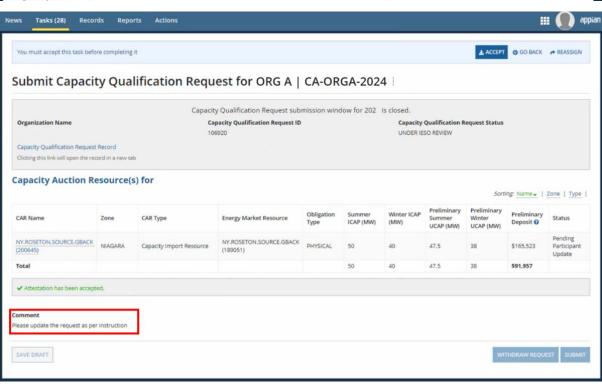

- Once the assessment window has closed, you will receive a task as follows:
  - If you receive a task to Review Capacity Qualification Result and Submit Deposit Information, go to Step 16A.
  - If you receive a task to Review Capacity Qualification Result, go to Step 16B.

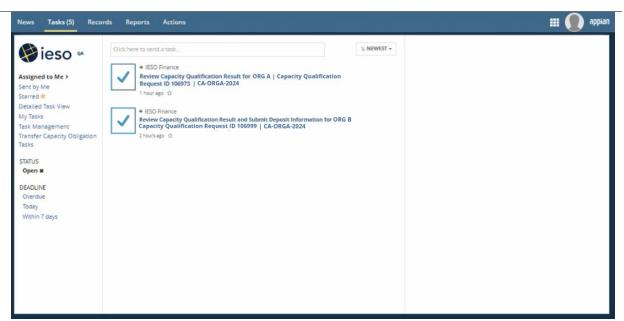

Task: Review Capacity
Qualification Result and Submit
Deposit Information

You may review the assessment results here, including the assessed summer UCAP, winter UCAP and assessment status. The deposit required will also be displayed.

You are now required to submit the deposit payment information.

Select the option button corresponding to either Cash, Letter of Credit or Cash and Letter of Credit to indicate the payment method for your deposit. Additional instructions are displayed for the chosen payment method.

If you choose **Letter of Credit**, you must also provide the name of the bank that you wish to use.

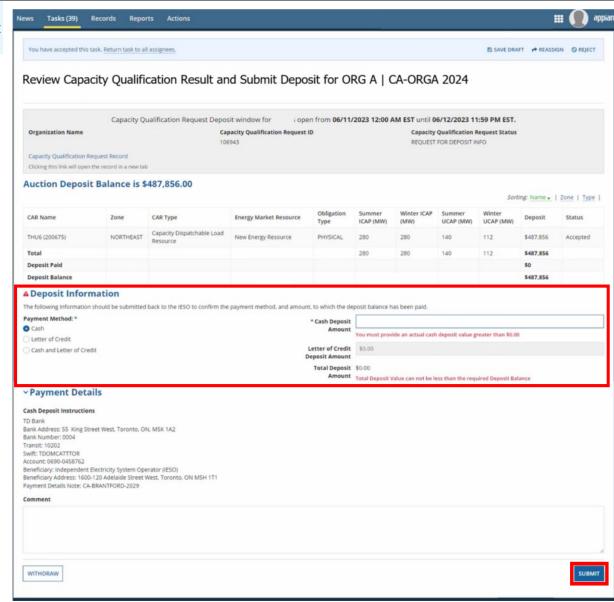

If you choose **Cash**, you must use the details provided under the cash deposit instructions when completing the payment. A new item has been added under the list of instructions – Payment Details Note. This unique identifier ties the payment to the qualification submission and should be added within the Payment Details field generally found in banking institutions payment forms.

If you choose **Cash** and **Letter of Credit**, you will be required to submit the identified amount for each.

The **Comments** field is available if you choose to enter additional information concerning the deposit payment.

Once you have completed your deposit task, click **Submit**. Proceed to Step **17**.

# **16B** Task: Review Capacity Qualification Result

You may click into the task to review the assessment results. No capacity auction resource(s) have been accepted as part of this request. No additional action is required. Click **Exit**.

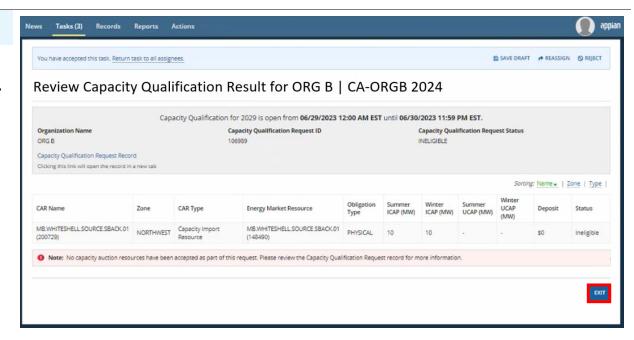

17 The IESO will review and confirm the submitted deposit. If additional information is required, you will receive a task to resubmit your deposit, with instructions.

Once the IESO confirms that the deposit has been accepted, you will receive a confirmation email reflecting the qualification results. You can also view your Capacity Qualification Request details

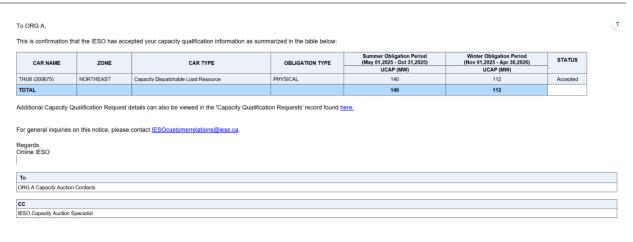

| Step | Instruction                   | Picture |  |
|------|-------------------------------|---------|--|
| un   | der the Capacity              |         |  |
| Qı   | ialification Requests         |         |  |
| red  | cord found in the Records     |         |  |
| tal  | in Online IESO.               |         |  |
| Yo   | u are now qualified to        |         |  |
|      | bmit offers into the Capacity |         |  |
|      | ction.                        |         |  |

# 3. How to Offer Capacity

The following table provides step-by-step instructions, with accompanying screen captures, describing how to offer capacity into the auction using the Online IESO web-based registration system.

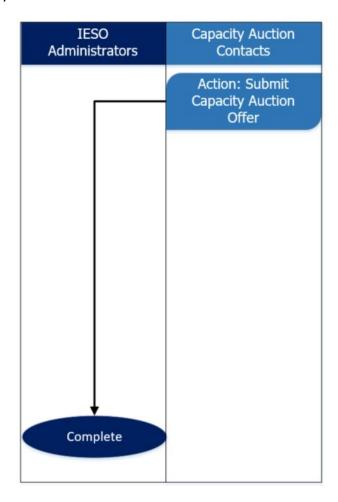

**1** Action: Submit Capacity Auction Offer

The person in your organization registered as the Capacity Auction Contact should log in to the Online IESO web-based registration system using this link.

Enter your Username and Password and click **Sign In**.

2 Click **Actions** on the menu bar at the top of the screen.

Click **Submit Capacity Auction Offer** from the list of available action items displayed on the subsequent screen.

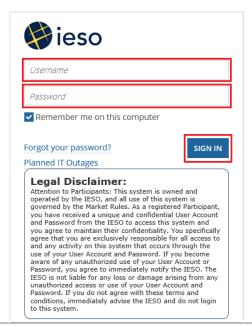

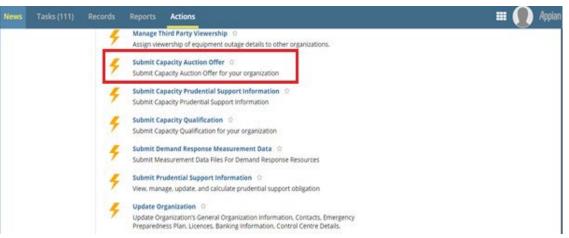

The Submit Capacity
Auction Offer – Select
Organization screen is
displayed.

Select the option button corresponding to the desired organization, and click **Continue**.

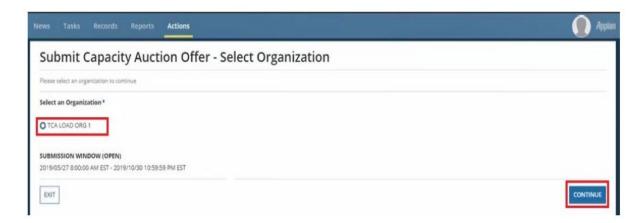

A list of existing offers for your organization, if any, is displayed. You have the option to either update any of these existing offers, or create a new offer.

To create a new offer, click **Create New Offer**.

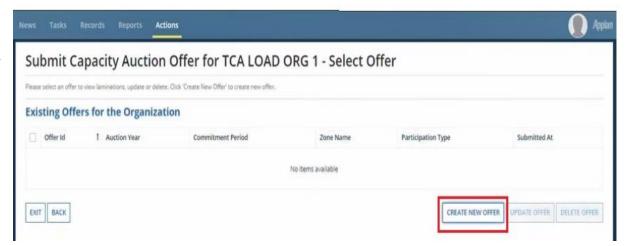

Select the desired Obligation
 Period (i.e., Summer or
 Winter), from the **Obligation Period** drop down list.

Only Obligation Periods that a resource has capacity qualified for will appear in the drop down list.

Select the **Capacity Auction Resource** for which you wish to submit an offer. The UCAP amount that was qualified for the CAR will be displayed. As capacity is added to an offer, the Remaining UCAP field will be updated.

Submit your offer by first entering the price and cumulative quantity for each lamination.

The flag field allows you to indicate whether any quantity associated with the lamination will be offered and subsequently cleared in full or as partial for each lamination. You can submit up to 20 laminations for each resource.

Click **Submit** to complete the offer.

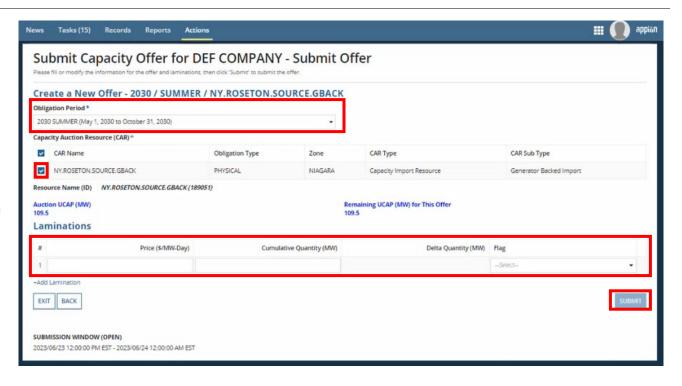

# 4. How to Authorize as a Capacity Market Participant

The following flow chart and table provides step-by-step instructions, with accompanying screen captures, describing how to become authorized as a Capacity Market Participant (CMP) using the Online IESO web-based registration system.

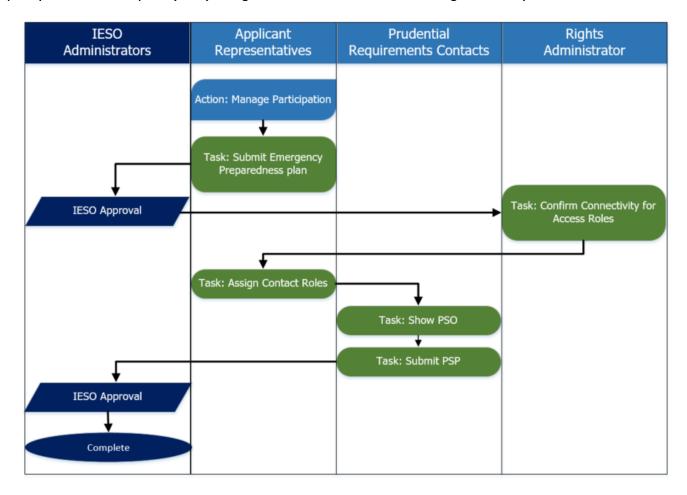

#### **1** Action: Manage Participation

Log in to the Online IESO webbased registration system using this link.

Enter your Username and Password, and click **Sign In**.

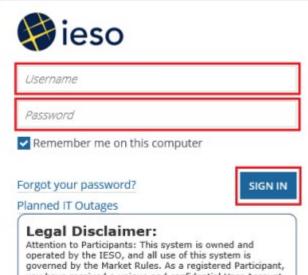

Attention to Participants: This system is owned and operated by the IESO, and all use of this system is governed by the Market Rules. As a registered Participant, you have received a unique and confidential User Account and Password from the IESO to access this system and you agree to maintain their confidentiality. You specifically agree that you are exclusively responsible for all access to and any activity on this system that occurs through the use of your User Account and Password. If you become aware of any unauthorized use of your User Account or Password, you agree to immediately notify the IESO. The IESO is not liable for any loss or damage arising from any unauthorized access or use of your User Account and Password. If you do not agree with these terms and conditions, immediately advise the IESO and do not login to this system.

2 Click **Actions** on the menu bar at the top of the screen.

Click **Manage Participation** from the list of available action items displayed on the subsequent screen.

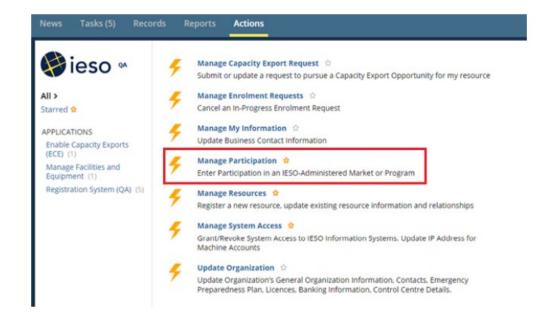

The **Choose Organization** screen is displayed.

Select the check box corresponding to the organization that you wish to become authorized as a Capacity Market Participant (CMP), and click **Next**.

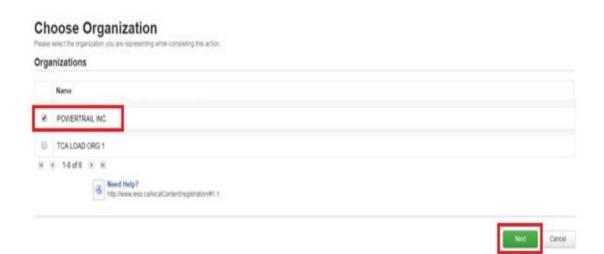

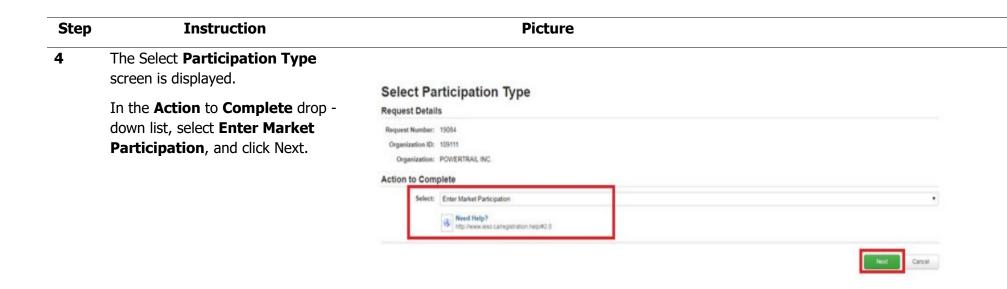

The Market Participation screen 5 Market Participation is displayed. Please choose a market participation for which authorization will be requested In the **Market Participation Request Details** Type drop -down list, select Request Number: 19084 **Capacity Market Participation**, Organization ID: 109111 and click Next. Organization: POWERTRAIL INC. Request Type: Enter Market Participation Note: An organization will only be **Market Participation Type** able to complete the Capacity Market\* Capacity Market Participation Market Participant authorization if Need Help? they 've received a capacity obligation in the capacity auction

Instruction **Picture** Step 6 Select the appropriate check boxes **Market Participation** to select the Market Participant Role(s) for your organization. Request Details Request Number: 19084 Note: You can select multiple roles. Organization ID: 109111 If multiple organizations will take Organization: POWERTRAILING. on roles, select only the role that Request Type: Enter Market Participation applies to your organization. The Participation Type: Capacity Market Participation CAP organization must become the Market Participation Role(s) CMP - Owner. Participation Role Description The following steps assume that Your organization is responsible for the financial settlements with respect to a resource with a capacity Capacity Market Participant-MMP your organization is taking on all Capacity Market Participant-Operator Your organization operates a resource with a capacity obligation. four roles. Click **Next** to proceed. Capacity Market Participant-Owner Your organization has a capacity obligation. Capacity Market Participant-RMP Your organization submits dispatch data with respect to a resource with a capacity obligation. GO BACK

Online IESO automatically determines the next steps and displays these steps on the **Required Tasks** to Complete screen (depending on the roles selected).

Make note of these tasks, and click **Proceed**. These tasks will also be shown on the News screen.

Note: If you are new organization to IESO you will be required to submit the entire next set of required tasks.

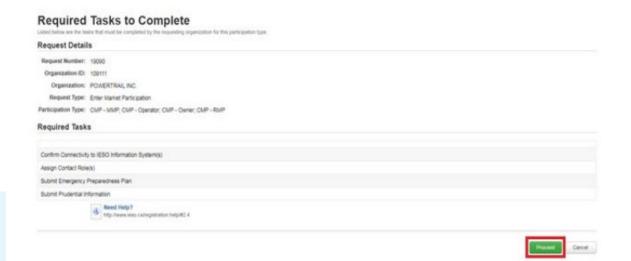

8 Task: Submit Emergency Preparedness Plan

Click **Tasks** on the menu bar at the top of the screen.

Click **Upload Emergency Preparedness Plan** for from the list of available tasks displayed on the subsequent screen.

Click **Yes** to confirm that you accept the task.

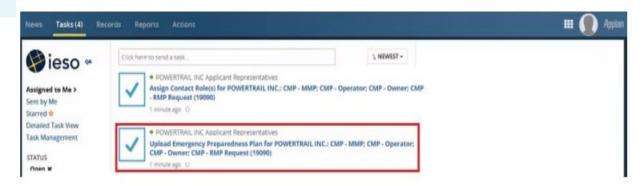

9 Click **Accept** at the top of the **Submit Emergency**Preparedness Plan screen, click
Upload to attach the Emergency
Preparedness Plan PDF file, and click **Submit**.

If your organization has previously submitted the Emergency Preparedness Plan, then it will be available for selection or you can choose to upload a new plan.

Further instructions on how to complete an Emergency Preparedness Plan are available here.

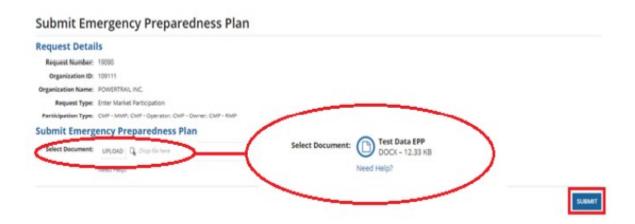

10 Click **Tasks** on the menu bar at the top of the screen.

Click **Confirm Connectivity** for **Organization Access Roles** for from the list of available tasks displayed on the subsequent screen.

Click **Yes** to confirm that you accept the task.

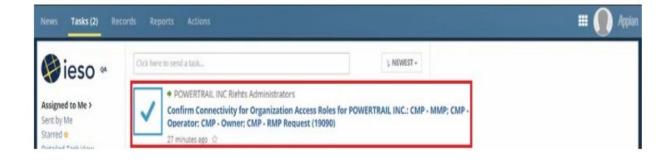

#### **Picture**

organization can connect to the tasks listed, then select the appropriate check box(es) via the Confirm Connectivity to IESO Information Systems screen, and click Confirm.

Note: The Applicant Representative will receive this task.

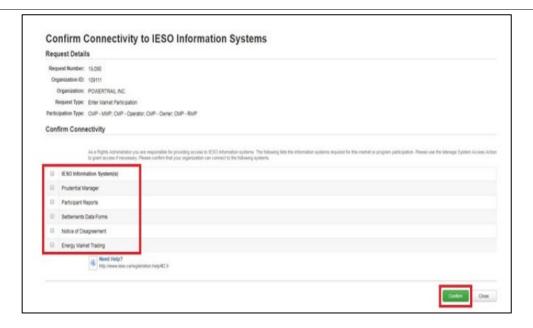

**12** Task: Assign Contact Roles

Click **Tasks** on the menu bar at the top of the screen.

Click **Assign Contact Role(s)** for **<your organization>** from the list of available tasks displayed on the subsequent screen.

Click **Yes** to confirm that you accept the task.

Note: A CMP has more mandatory contact roles than a CAP.

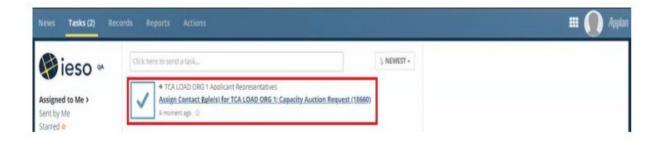

#### **Picture**

Online IESO automatically determines the contact roles that apply to the CMP roles that you previously selected.

Select the contact role that you wish to assign (you must assign roles one at a time), and click **Assign Contacts**.

At a minimum, one contact is required per Contact Role. If you already have pre-existing contacts assigned, then you are not required to assign any additional contacts.

Note: Mandatory Contact Roles are the same for all organizations regardless of resource type.

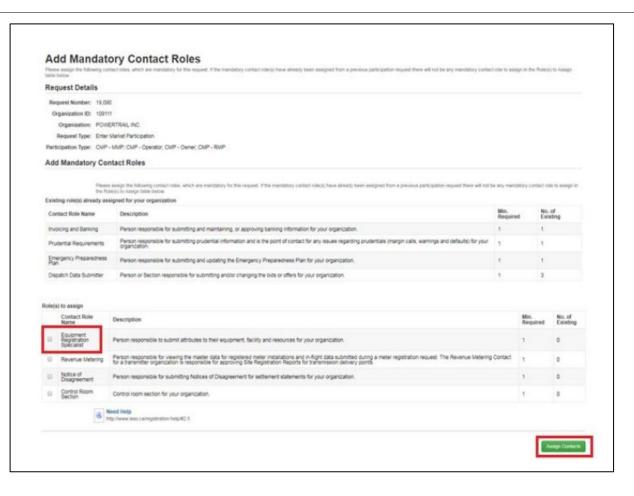

The Choose Contact Type for Assignment screen is displayed – review and click by Person.

Click **Search for Person** to search for a person registered in the IESO database.

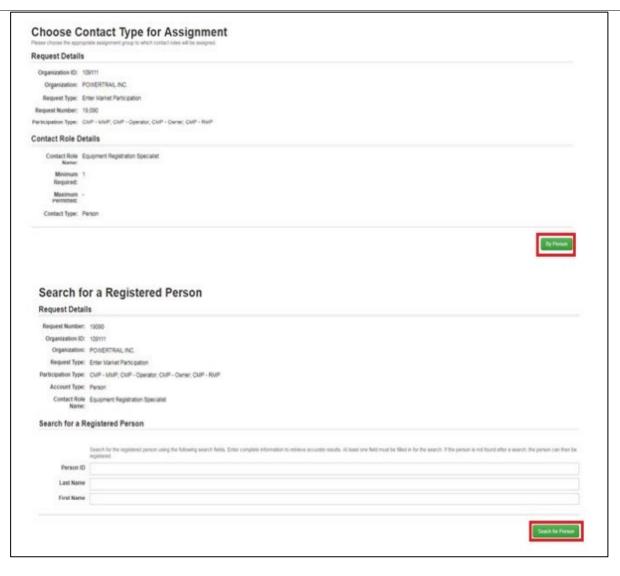

**Picture** 

If a person is registered in the IESO database, that name appears in the Search Results via the Select Registered Person screen. Select the corresponding check box, and click Next.

If a person is not already in the IESO database, you must register that individual by clicking **Register New Person**, and providing their contact information.

Repeat for each contact role. Once all mandatory roles have been assigned, click **Done**.

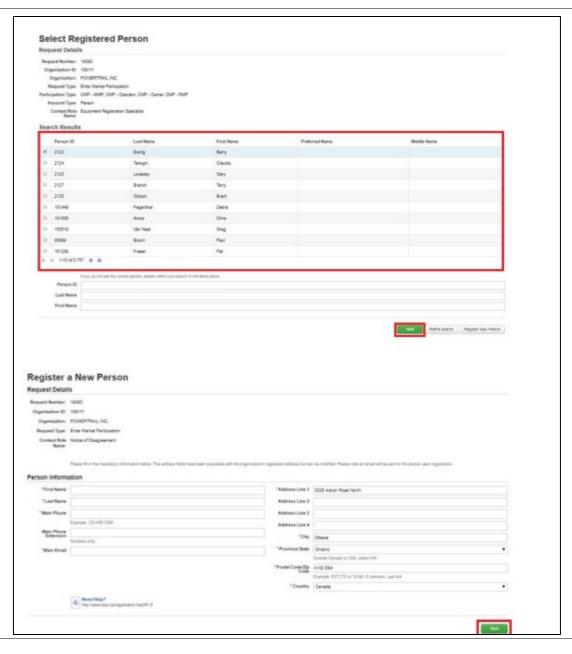

#### **Picture**

After all roles are filled with the appropriate registered person(s), the **Add Mandatory Contact Roles** screen is displayed – click **Done**.

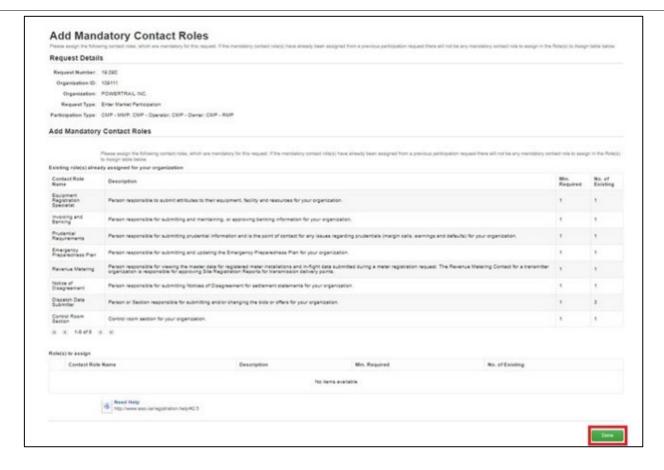

The Assign Optional Contact Roles screen is displayed – click Done.

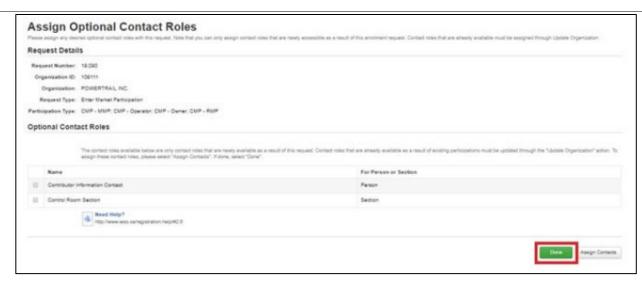

You can verify completion on the **News** screen and viewing a notification that contact roles assignment has been completed.

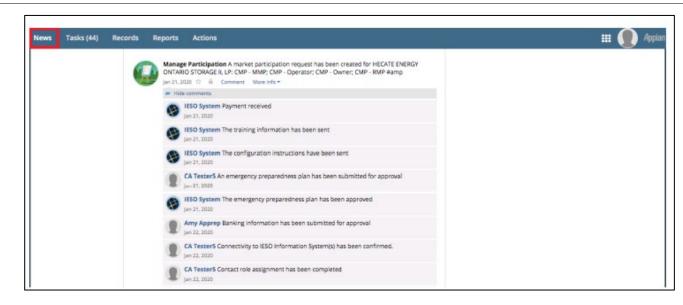

Task: Show PSO (Prudential Support Obligation)

Click **Tasks** on the menu bar at the top of the screen.

Click **Show PSO for <your organizations>** from the list of available tasks displayed on the subsequent screen.

Click **Yes** to confirm that you accept the task.

Note: This task is made available after the Prudential Requirements contact is assigned as part of Assign Contact Role(s).

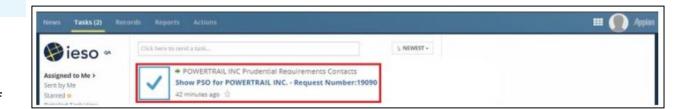

The Capacity Prudential Support Information screen is displayed click **Submit**.

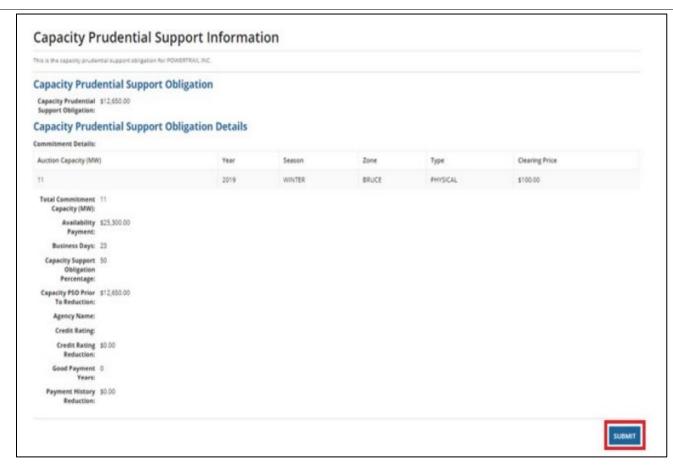

# Task: Submit PSP (Prudential Support Posted)

Click **Tasks** on the menu bar at the top of the screen.

Click **Submit PSP for for <your organizations>** from the list of available tasks displayed on the subsequent screen.

Enter the required prudential support obligation amount in the **Actual Amount to be Posted** field, select the Payment Method from the **Payment Method** dropdown list (the Letter of Credit must be provided per the template), enter bank name in the **Bank field**, and click **Submit** to confirm the information submission.

Following the submission, you may proceed with sending the funds to the IESO using the payment method specified.

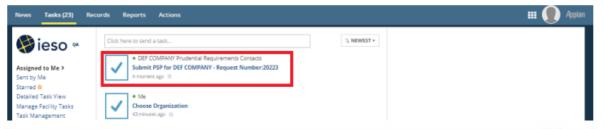

**Picture** 

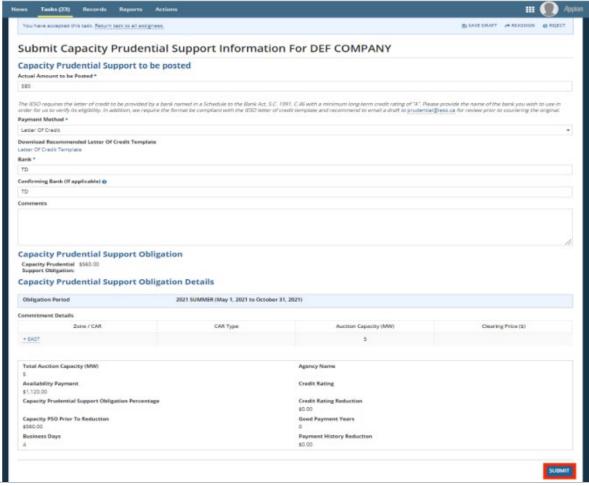

# 5. How to Review/Update Capacity Prudential Support

The following chapter provides step-by-step instructions, with accompanying screen captures, describing the process for reviewing/updating capacity prudential support using the Online IESO web-based system.

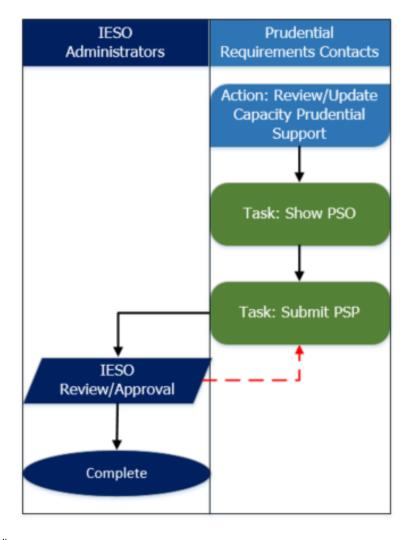

Action: Review/Update Capacity Prudential Support.

Log in to the Online IESO webbased registration system using this link.

Enter your Username and Password and click **Sign In**.

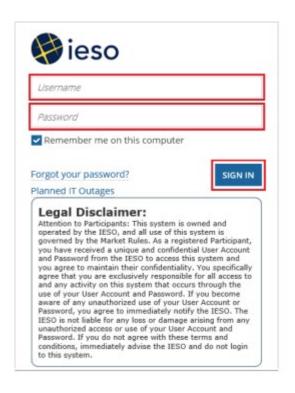

#### Instruction **Picture** Step 2 Click **Actions** on the menu bar at the top of the page. **∯**ieso ∞ Select Review/Update Capacity Manage Demand Response Contributor Registry Information 🌣 Manage Demand Response Contributor Registry Information **Prudential Support Obligation** Review/Update Capacity Prudential Support Obligation 🔅 Starred 🖈 > Review/Update Capacity Prudential Support Obligation for an existing CMP from the list of available action Submit Capacity Obligation Buy-out Request 🔅 items displayed on the subsequent Submit a new Capacity Obligation Buy-out Request screen. Submit Capacity Qualification Request 🔅 Submit, update or withdraw a capacity qualification request for the capacity auction Note: This action allows you to buy-out some or all of an individual capacity obligation.

#### **Picture**

On the following screen, the

Capacity Prudential Support

Information screen is displayed
and displays the estimated PSO
amount for the upcoming
obligation.

If your existing prudential support covers the required amount, then click **Back**. No additional action is required.

If you need to post additional prudential support, click **Submit**. A dialog box will confirm **Do you wish to continue?** Click **Yes**.

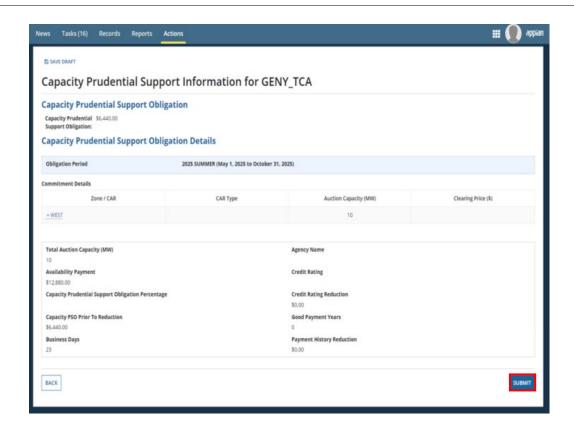

**4** Task: Submit PSP (Prudential Support Posted)

Once IESO confirms the prudential support, a task will be generated in Online IESO. Click **Tasks** on the menu bar at the top of the screen.

Click **Submit PSP for <your organizations>** from the list of available tasks displayed on the subsequent screen.

Enter the required prudential support obligation amount in the **Actual Amount** to be Posted field, select the Payment Method from the **Payment Method** dropdown list (the Letter of Credit must be provided per the template), enter bank name in the **Bank field**, and click **Submit** to confirm the information submission.

Following the submission, you may proceed with sending the funds to the IESO using the payment method specified.

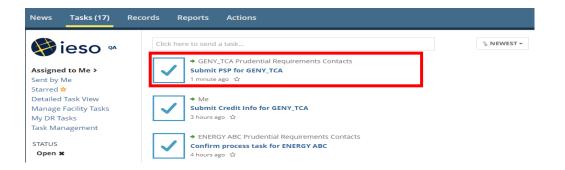

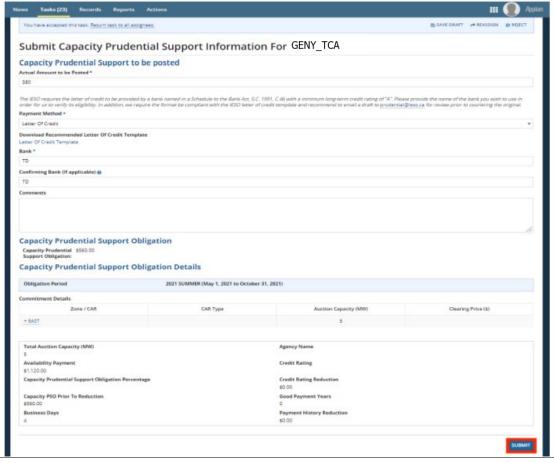

# 6. How to Register a Virtual Demand Response Resource

The following table provides step-by-step instructions, with accompanying screen captures, describing how to register/update virtual Demand Response Resources using the Online IESO web-based registration system.

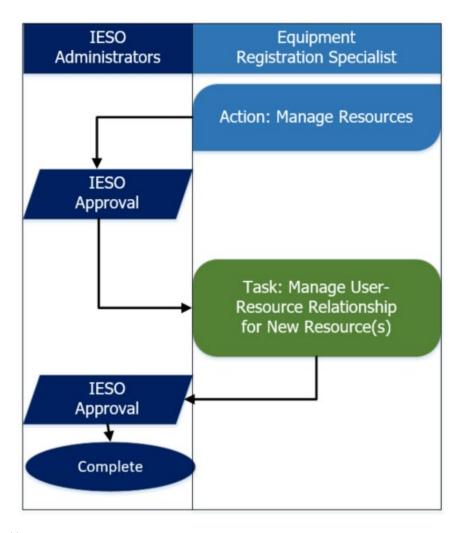

#### **1** Action: Manage Resources

Log in to the Online IESO webbased registration system using this link.

Enter your Username and Password, and click **Sign In.** 

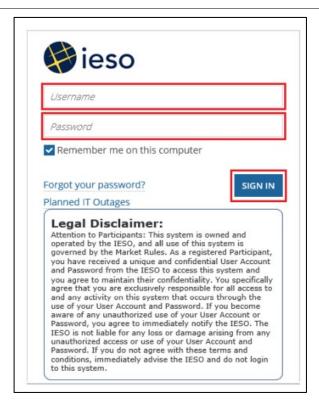

#### **Picture**

2 Click **Actions** on the menu bar at the top of the screen.

Select **Manage Resources** from the list of available action items displayed on the subsequent screen.

Note: In order to assign capacity, if you already have resources assigned to your virtual CARs, use the Manage Demand Response Contributor Registry Information action (7:

How to Manage Contributors for Virtual HDR Resources).

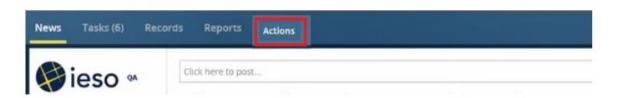

The Manage Resources screen is displayed. Select the option corresponding to Register Resources for Virtual Capacity Obligations, and click Next.

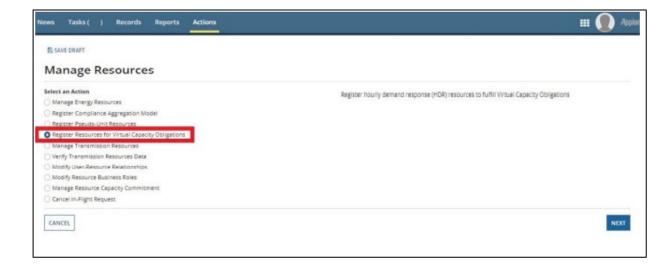

#### **Picture**

4 On the following screen, select from the drop down list the name of the organization that owns the equipment associated to the resource you intend on managing, and click **Next**.

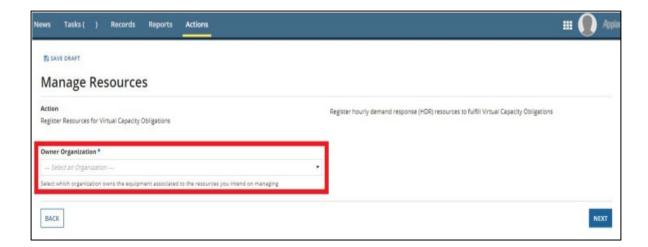

The Request New Virtual Resource(s) screen is displayed.

Select the check box corresponding to the zone(s) requiring a resource, and click **Next**.

Note: After finishing this process, a virtual resource is assigned to your virtual obligation.

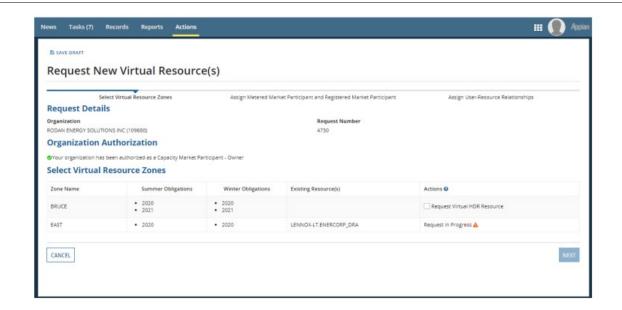

Identify the Metered Market
Participant (MMP), the Registered
Market Participant (RMP), and the
Virtual DR Resource Type for each
resource, and click **Submit Request**.

Note: After the IESO approves the resource modelling name, another task is initiated.

#### **Picture**

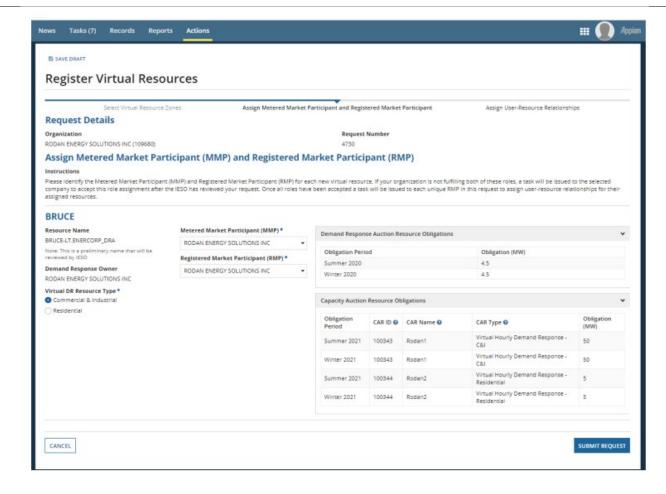

#### 7 Task: Manage User -Resource Relationship for New Resource(s)

Click **Tasks** on the menu bar at the top of the screen. Select **Manage User - Resource Relationship** for **New Resources** < **your organization**> from the list of available tasks displayed on the subsequent screen.

The Manage User – Resource Relationship screen is displayed. Select the appropriate resource(s), and click Add Selected User(s) to all Resources.

Note: An Applicant Representative can compete this. It takes a day for the IESO system to process the change.

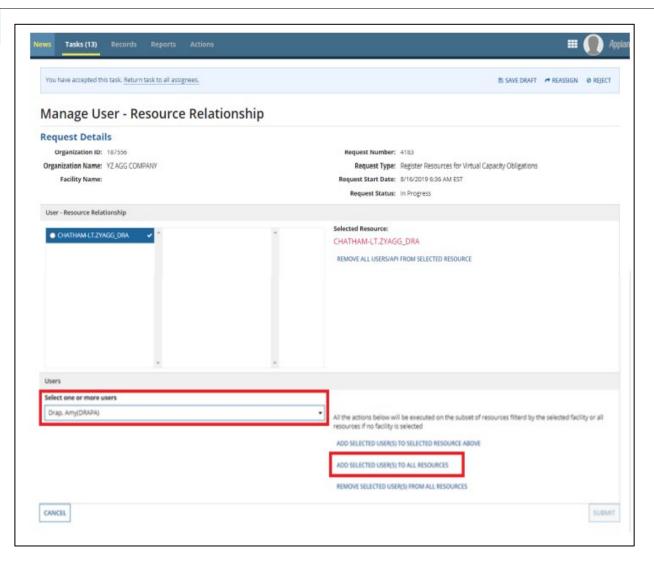

**8** Review/confirm your selection, and click **Submit**.

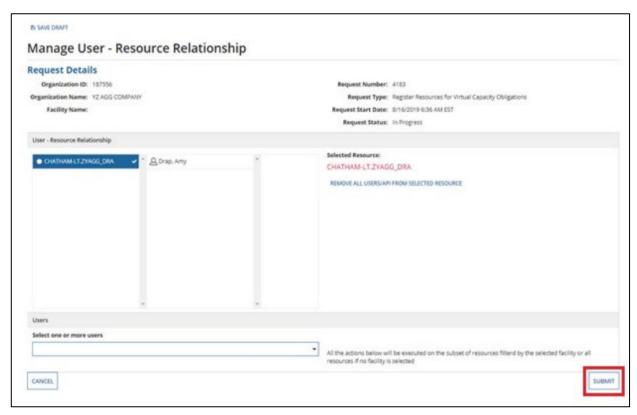

#### **Picture**

The Confirm User – Resource Relationship Changes screen is displayed.

#### Click Confirm.

Note: The IESO issues a Registration Approval Notice (RAN) after completing an assessment of the submission

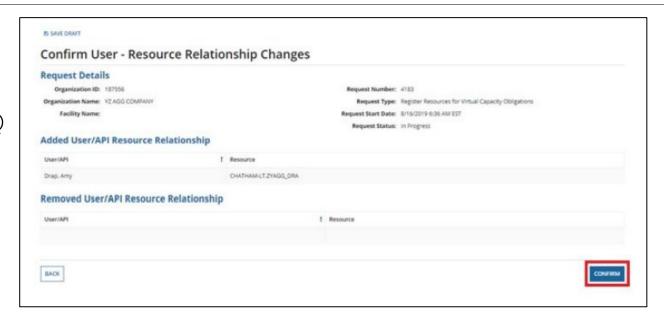

# 7. How to Assign a New Physical DR Resource to an Obligation

The following table provides step-by-step instructions, with accompanying screen captures, describing how to assign physical resources to a Capacity Obligation using the Online IESO web-based registration system.

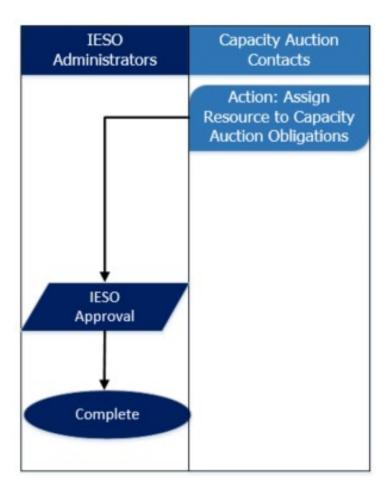

**1** Action: Assign Resource to Capacity Obligation

Log in to the Online IESO webbased registration system using this <u>link</u>. Enter your Username and Password, and click **Sign In**.

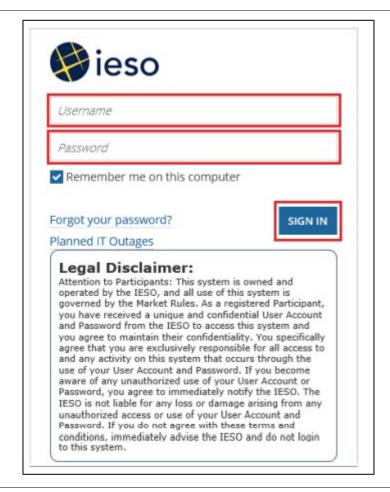

2 Click **Actions** on the menu bar at the top of the screen.

Select **Assign Resource** to **Capacity Auction Obligations** from the list of available action items displayed on the subsequent screen.

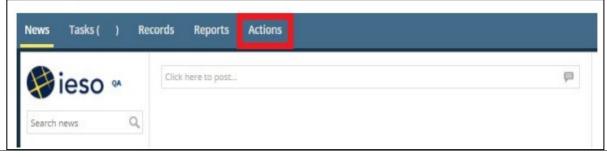

#### **Picture**

The **Assign Resource** to **Capacity Obligations** screen is displayed. Select the CMP name from the drop -down list.

Online IESO will pre -select the available action(s). If needed, select the **Action** and **Commitment Year**, and click **Next**.

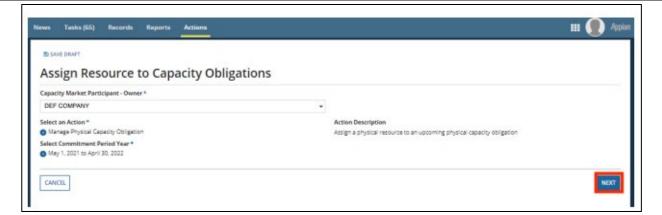

#### **Picture**

On the following screen, your capacity obligations for the selected commitment period will be displayed.

Choose the desired capacity obligation and click **Assign Resource.** 

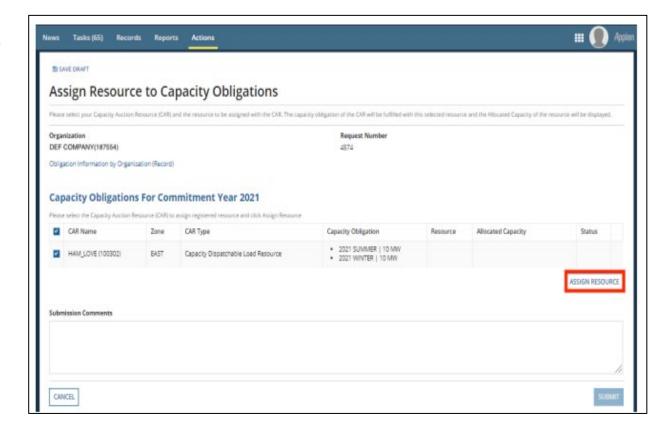

5 Your available resources will be shown.

Select one resource that will satisfy the capacity obligation and click **Add Resource Assignment**.

Click **Submit** at the bottom of the page.

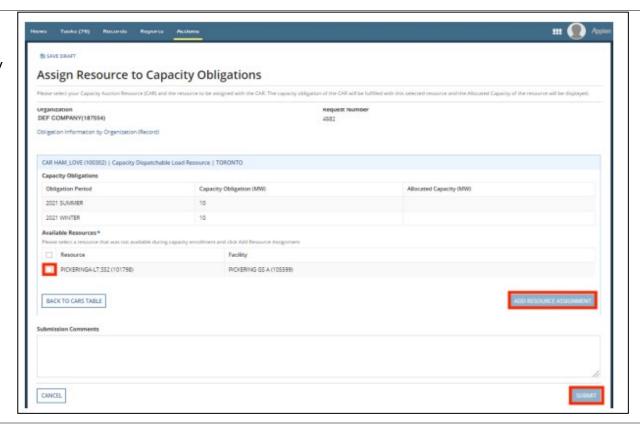

**6** From the pop-out box, click **Yes** to confirm the assignment.

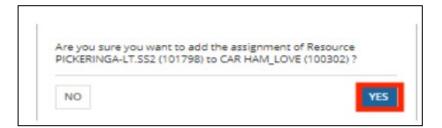

#### **Picture**

7 Upon approval, you will receive an email from the IESO summarizing the resource assignment.

- This is an automated message: Do not reply to this Email Address -

The IESO has approved the capacity obligation physical resource assignment for DEF COMPANY, as part of Request #4584

| CAR Name             | CAR TYPE                               | Resource                       | Zone    | Obligation<br>Id | Obligation<br>Period | Capacity<br>Obligation (MW) | Allocated<br>Capacity (MW) |
|----------------------|----------------------------------------|--------------------------------|---------|------------------|----------------------|-----------------------------|----------------------------|
| HAM_LOVE<br>(100302) | Capacity Dispatchable<br>Load Resource | PICKERINGA-<br>LT.SS2 (101798) | TORONTO | 1075             | 2021<br>SUMMER       | 10 MW                       | 0 MW 🚣                     |
|                      |                                        |                                |         | 1076             | 2021<br>WINTER       | 10 MW                       | 0 MW <u>4</u>              |

▲ Please note that the resource capability is lower than the capacity obligation.

Sincerely, IESO

То

IESO Enrolment Specialist

# 8. How to Manage Contributors for Virtual HDR Resources

The following table provides step-by-step instructions, with accompanying screen captures, describing how to manage contributors using the Online IESO web-based registration system.

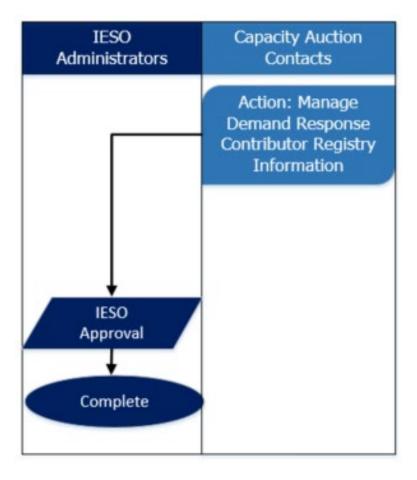

Action: Manage Demand Response Contributor Management Registry

Log in to the Online IESO webbased registration system using this link.

Enter your Username and Password, and click **Sign In**.

2 Click **Actions** on the menu bar at the top of the screen.

Select Manage Demand Response Contributor Registry Information from the list of available action items displayed on the subsequent screen.

Note: This allows you to:

 Register new Virtual or Physical contributors to a Demand Response Resource.

Modify or remove Virtual or Physical contributors associated to a Demand Response Resource.

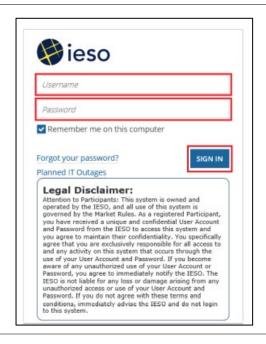

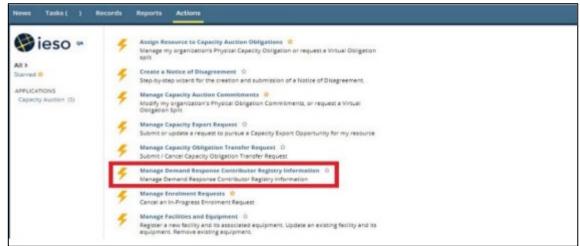

Select the organization you will be representing while completing this action, and click **Next.** 

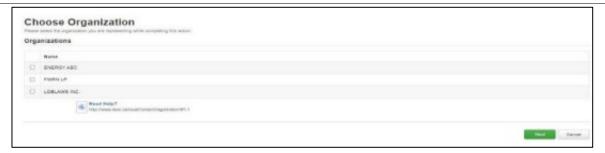

If your organization already has a request open under another resource, then the **Manage**Contributor Request screen is displayed, giving the option to submit a new request or to cancel an in -progress request. Choose "Submit s new request", and click Next.

Note: It is possible to cancel the request, provided that the request has not passed final approval.

On the following screen, select a Demand Response Resource from the drop-down list.

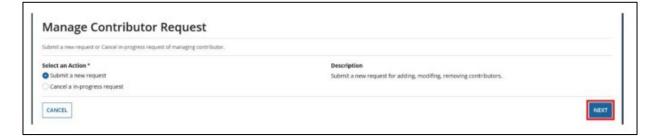

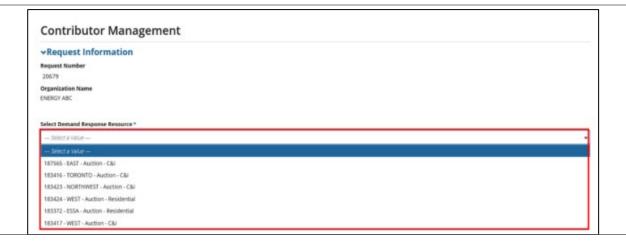

6 Commercial and Institutional (C&I) (C&I) Resources

The screen is populated with registration data for the selected resource.

Click Add Virtual Contributor or Add Physical Contributor (based on your requirements).

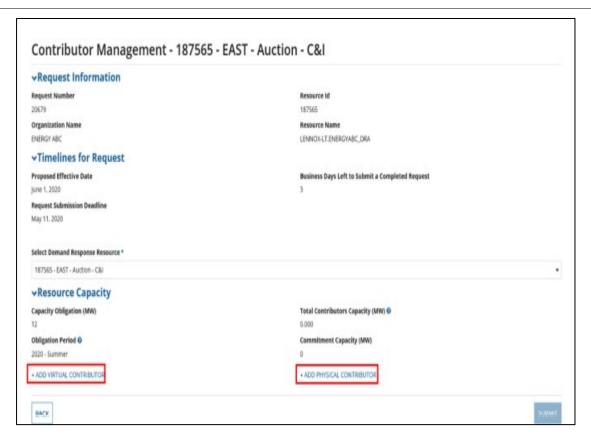

#### Instruction Step

#### **Picture**

7

For virtual contributors, provide details for each contributor using (C&I) the form (an asterisk indicates a mandatory item), and click Save **Contributor** to create a virtual contributor.

> Design Updates: The requirement to submit a record of installation (ROI) has been removed. CMPs will now be required to submit a copy of an LDC Statement (issued within three months of the contributor effective date) with each metering installation

'Premise ID' field is removed

'Data Acquisition Method' extended to include 'other'

SLD only required if the Demand Response type is selected as Behind the Meter Generation

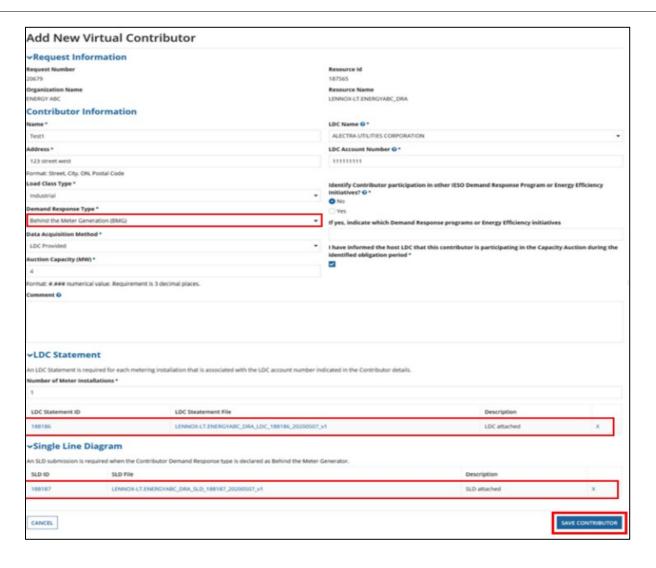

For physical contributors, provide details for each contributor using the form (a red asterisk indicates a mandatory item).

If the resource ID type is invalid, the system will check and return the following error message:

"Error: NDL Resource ID not available where one or more parameters are not valid: (1) NDL Resource ID has already been registered as a physical contributor (2) Associated NDL metering installation active for less than two months. (3) Resource ID not fully registered as an NDL."

Click **Save** to add a physical Contributor.

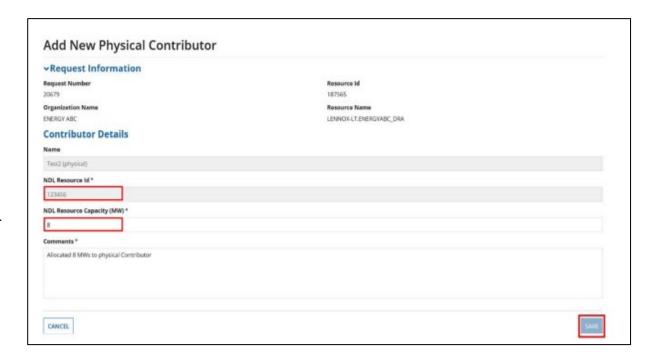

Upon completing the forms, you can view added contributor(s) on the Contributor Management screen in the New Contributors Added section, and then click Submit.

Finally, on the Submit Request – Confirmation screen, select Click Here to Finish Submission.

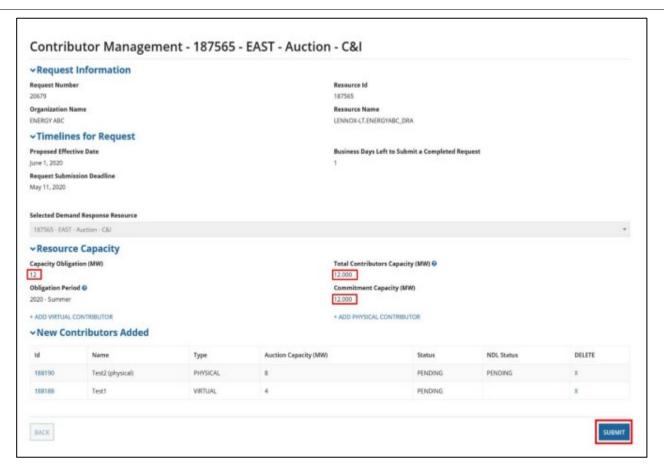

Once the request has been submitted by the CMP, Online IESO will generate a separate task for the Non - Dispatchable Load (NDL)

Revenue Metering Contact to approve the capacity allocated to the physical contributor.

The NDL Revenue Metering Contact must log in to the Online IESO web - based registration system in order to approve the request.

Click **Tasks** on the menu bar at the top of the screen and select **Begin Reviewing NDL Resources** from the list of tasks.
Once selected, the NDL Revenue Metering Contact must first **Accept** the task before completing it. Under **Submitted Contributors**, click on the **Contributor ID** to see contributor details.

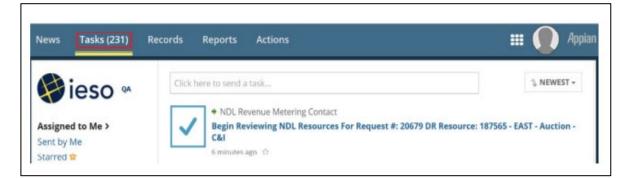

Next, review Contributor

Details, update comments as needed, and click Approve. On the main screen, click Submit.

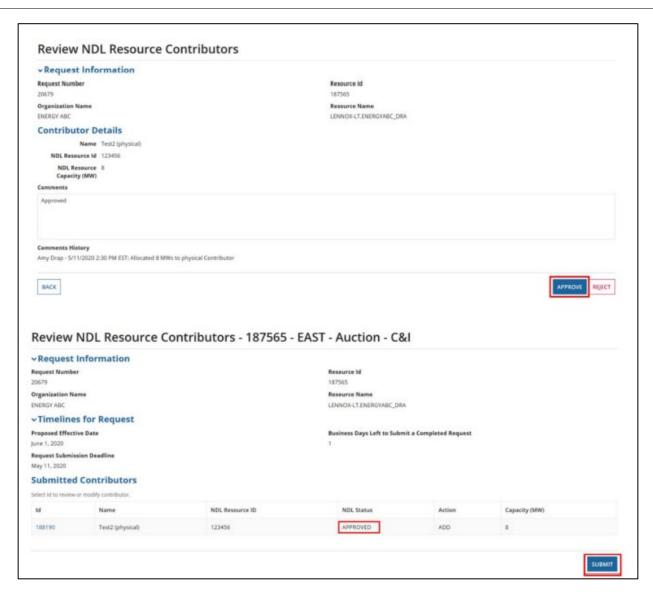

#### Instruction Step **Picture** Finally, at the Review NDL 12 Resource - Confirmation screen (C&I) select Click Here to Finish Review NDL Resource - Confirmation Submission. ~Request Information Request Number Resource Id 20679 187565 Organization Name **ENERGY ABC** LENNOX-LT.ENERGYABC\_DRA NDL has been Approved CLICK HERE TO FINISH REVIEW

Scenario #1 – IESO Approves a Contributor Request

(C&I)

Once the IESO has reviewed and approved all contributor registrations within a request, an email notification is sent to the CMP's Contributor Information Contact (CIC) summarizing the registration details.

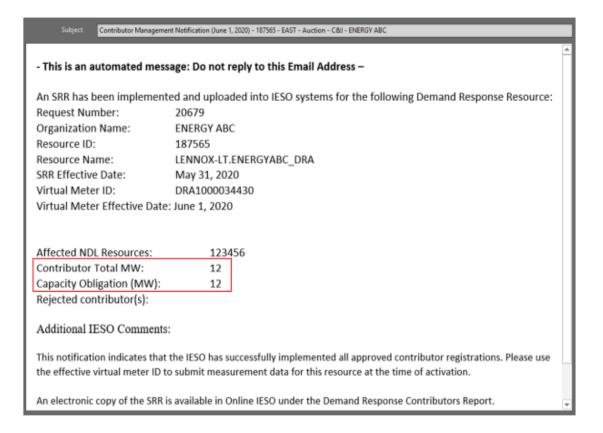

# Scenario #2 – IESO Rejects a Contributor Request

Monthly Contributor Management Registrations will be processed by "individual contributors" and not by "monthly task"

Registration requests will move forward with the contributors that have been approved.

CMPs will be notified of all Rejected Contributors via email notification.

If a physical contributor has been rejected by the IESO or removed by the CMP, the NDL Revenue Metering Contact of the physical load will receive a separate email notification indicating the removal of their facility from the Demand Response Resource.

The Online IESO contributor management process has been modified to eliminate the need for NDL Approval before removing physical contributors.

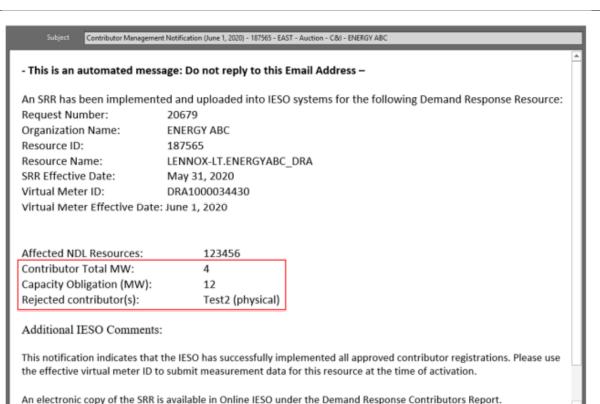

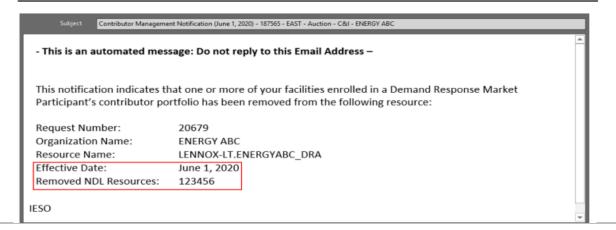

the Rejected Contributors
(C&I)

The Online IESO system will save the Rejected Contributors registration information and present it to the user (CMP) for the subsequent month's registration with a **Rejected** status.

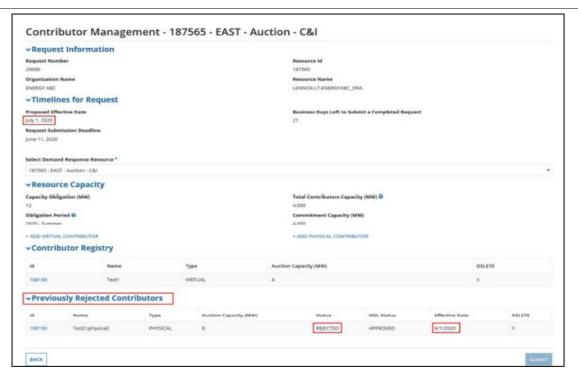

- Click **Reports** on the menu bar at the top of the screen, and select
- (C&I) Demand Response –

  Contributors Report to view the Registered Active Contributors list for each zone/Demand Response Resource by month.

You can view your **Site Registration Report (SRR)** by clicking the hyperlinks at the bottom of the screen.

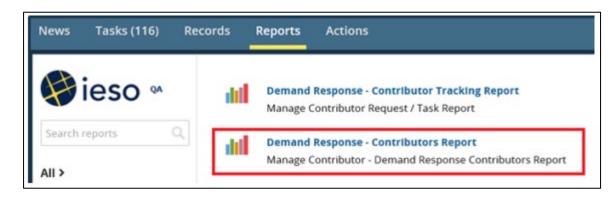

Select Export Results to Excel to export the Contributors Report to Excel.

The **Contributors Report** is now available for download as an Excel workbook.

#### **Picture**

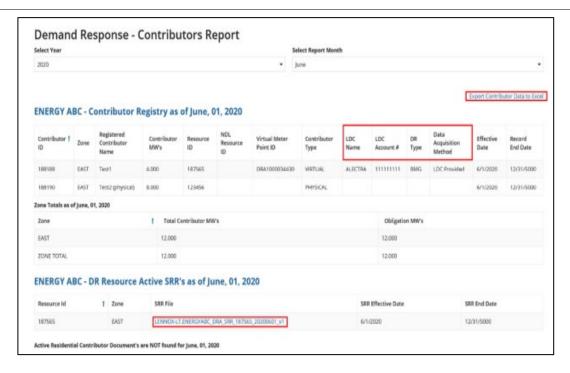

- **17** Residential Resources
- (Res) The Contributor Management screen is populated with registration data for the selected resource.

Click Add Monthly Residential Contributor Group.

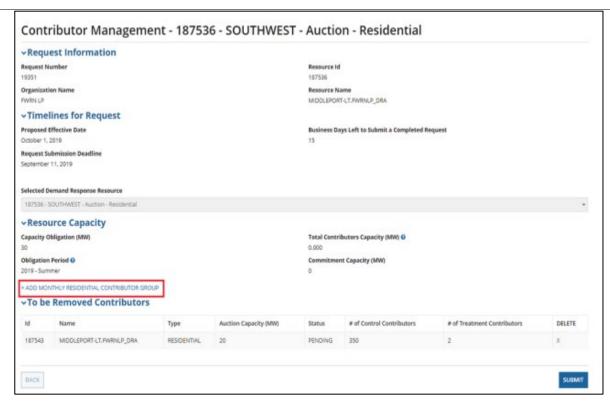

#### Instruction **Picture** Step Enter Contributor Details, and 18 upload the Contributor list file. Add New Residential Contributor (Res) Click **Save** to create the new →Request Information **Residential Contributor** Request Number Resource Id 19351 187536 Organization Name MIDDLEPORT-LT.PWRNLP\_DRA PWRN LP Contributor Effective Month October, 2019 **Contributor Details** Treatment Contributors Capacity (MW) Number of Treatment Contributors \* 200 Number of Control Contributors \* Residential Contributor Management Registration Template Please click the link above to download the excel template. Select file to upload \* RES Contributor Management Registration Test XLSX - 28.18 KB File format limited to Microsoft Excel (xls or .xlsx) CANCEL Contributor list format: Contributor Address Control Group Flag (Y/N) LDC Name LDC Account#

Upon completing the forms, you can view added contributor(s) on the Contributor Management screen in the New Contributors
 Added section.

Click **Submit**, and complete the submission by selecting **Click Here** to **Finish Submission**.

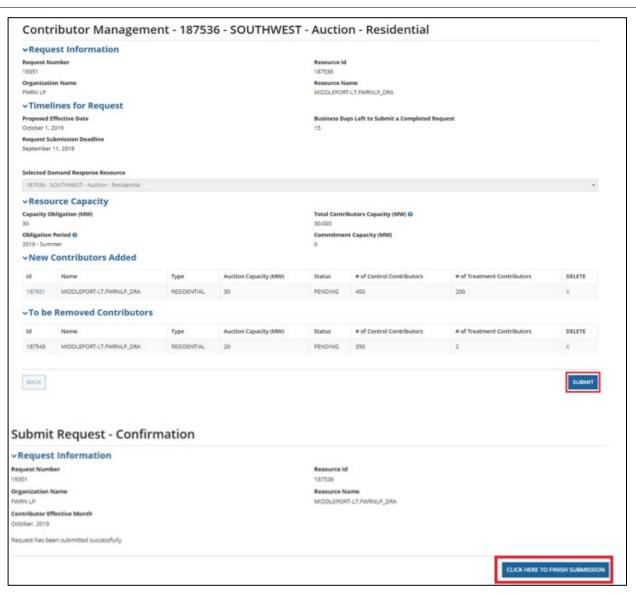

| Instruction                                                                                                    |
|----------------------------------------------------------------------------------------------------|
| An email notification is sent after the IESO has approved the submission.                                                                                                    |
| Click <b>Reports</b> on the menu bar at the top of the screen, and select <b>Demand Response</b> — <b>Contributors Report</b> to view the registered active contributors list for each zone/Demand Response Resource by month. |
| Select <b>Export Results</b> to Excel to export the <b>Contributors Report</b> to Excel.  The <b>Contributors Report</b> is now available for download as an Excel workbook.                                                   |
|                                                                                                    |

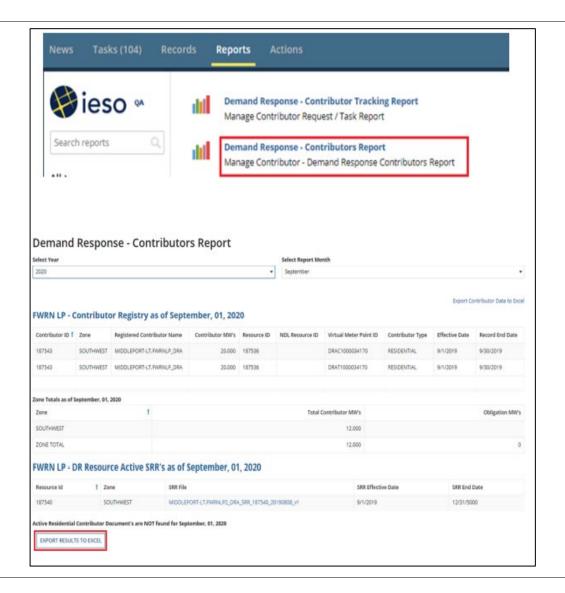

**Picture** 

N/A

| Step        | tep Instruction Picture                                                                                           |                                                                     |        |                                                  |                |           |  |  |
|-------------|----------------------------------------------------------------------------------------------------|---------------------------------------------------------------------|--------|--------------------------------------------------|----------------|-----------|--|--|
| 22<br>(Res) | Select the desired Residential<br>Contributor File, and use the pop-<br>up on the screen to download the<br>file. | ENERGY ABC - Residential Contributor Document's as of May, 01, 2017 |        |                                                  |                |           |  |  |
|             |                                                                                                    | Resource Id                                                         | † Zone | Residential Contributor File                     | Effective Date | End Date  |  |  |
|             |                                                                                                    | 143357                                                              | WEST   | CHATHAM-LT ENERGY-ABC_DRA_RES_143394_20170501_v1 | 5/1/2017       | 5/31/2017 |  |  |
|             |                                                                                                    |                                                                     |        |                                                  |                |           |  |  |

# 9. How to Submit Demand Response Measurement Data

The following table provides step-by-step instructions, with accompanying screen captures, describing how to submit demand response measurement data using the Online IESO web-based registration system.

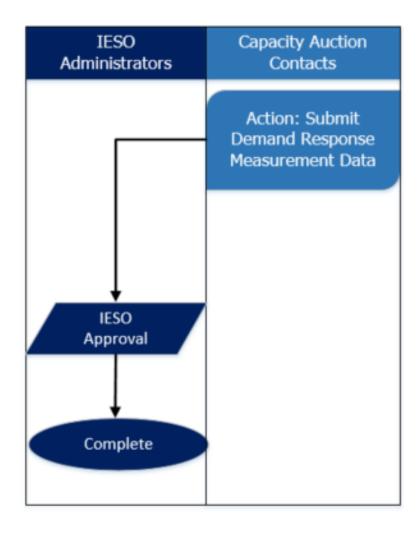

Action: Submit Demand
Response Measurement Data

Log in to the Online IESO webbased registration system using this <u>link</u>.

Enter your Username and Password, and click **Sign In**.

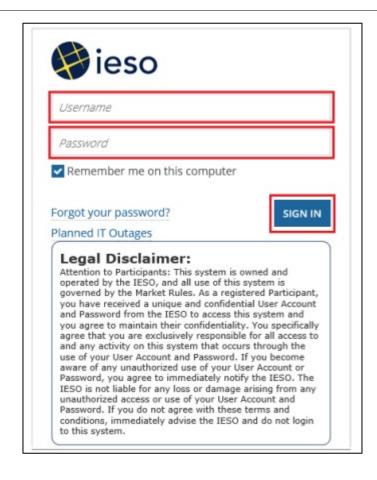

2 Click **Actions** on the menu bar at the top of the screen.

Select **Submit Demand Response Measurement Data** from the list of available action items displayed on the subsequent screen.

Note: This allows you to submit Virtual Measurement data with a virtual meter point ID associated to a Demand Response Resource

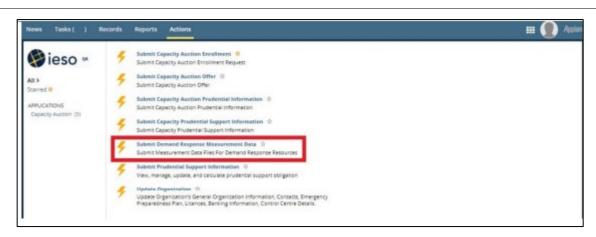

3 Select a **Demand Response Resource** from the dropdown list. The page will expand as shown.

#### Note:

- 1. Measurement Data Control Sheet Template is available to download in the task
- 2. Measurement Data
  Submissions will be required based on Activation
- 3. Each submission will require a Measurement Data File based on the months indicated

Multiple measurement data files can be uploaded to support contributor outage management.

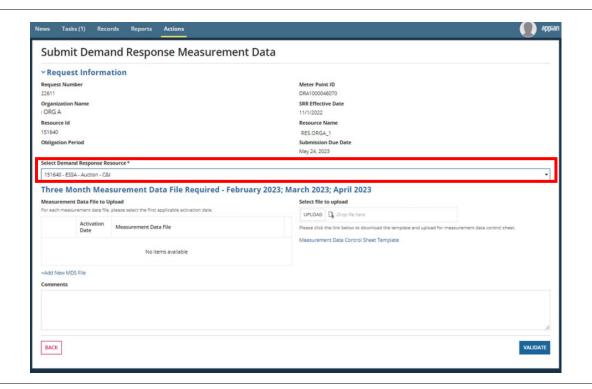

Note: The system will indicate the data required in the measurement submission (i.e., months of interest).

The screen is populated with registration data for the selected resource.

Click **Upload** to locate and upload multiple measurement data files (in CSV format only). You are required to select the applicable activation date for each measurement data file.

If more than one activation date is applicable to a file, specify all the activation dates in the comment box.

Once uploaded, click **Validate**.

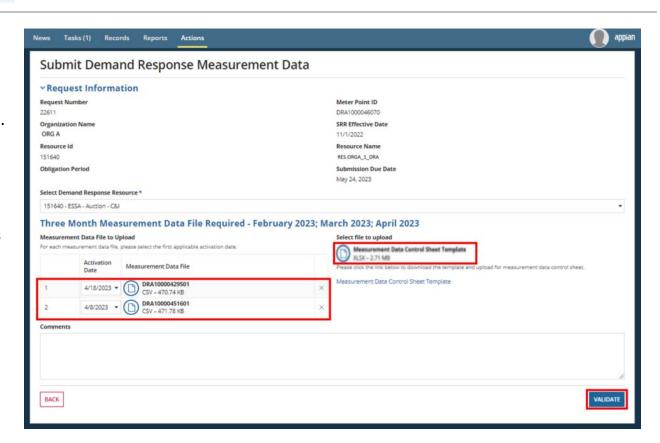

**5** Example of a Failed Validation

(**C&I**) The screen is populated with results when the validation process is complete. The validation will check:

- 1. That the files formats meets requirements;
- 2. The required months of data is submitted.

Specific errors will be identified if the data does not pass validation.

In this example, the number of records did not match what was expected (i.e., uploaded the wrong month).

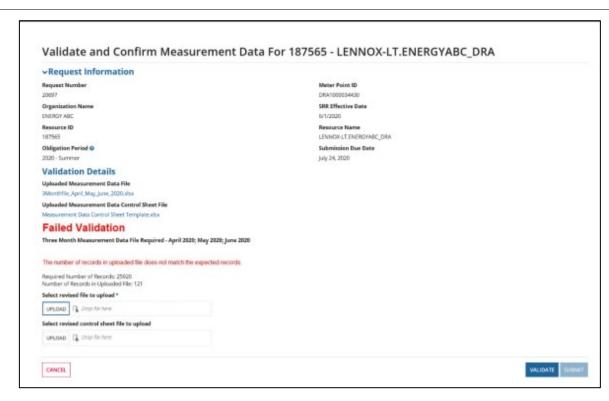

6 Ex

Example of a Passed Validation

The screen is populated with the results when the validation process is complete. Click **Next MSD File to Validate**. The same validation process will be done for the second file.

Important Note: The process of completing the validation for the three -month file can take up to one minute because of the number of records.

Do not navigate away from the screen during this time.

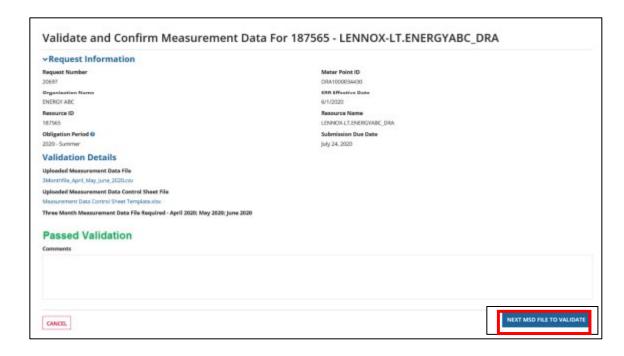

(C&I)

7

A confirmation page is displayed after the files has been successfully validated.

Click **Finish** to complete the process.

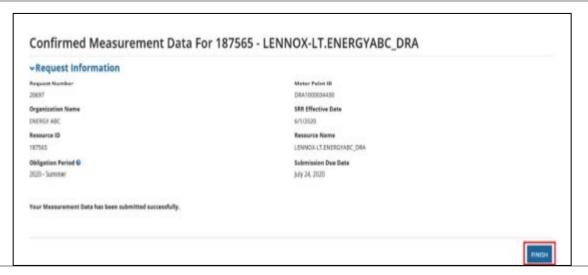

### 8 (C&I)

An email notification is sent after the IESO has implemented and approved the measurement data submission

Measurement Data Submission Notification (June 2020) - 187565 - ENERGY ABC

#### - This is an automated message: Do not reply to this Email Address -

A Measurement Data File has been received, reviewed, approved and uploaded into IESO systems for the following Demand Response resource:

Request Number: 20679

Organization Name: ENERGY ABC Resource ID: 187565

Resource Name: LENNOX-LT.ENERGYABC\_DRA

Effective Submission Month: June 2020

Submitted File Name: 3Monthfile\_April\_May\_June\_2020

Submission Date: July 24, 2020 Virtual Meter ID: DRA1000034430

Measurement Data Coverage: April 2020; May 2020; June 2020

This notification indicates IESO has successfully received measurement data submissions.

IESO

Instruction **Picture** Step 9 To view measurement Demand Response - Measurement Data Submission Report submissions for each zone/DR (C&I) resource by month, select Report Filters: Submission Year: DRMP Name: **Demand Response -**2020 ENERGY ABC **Measurement Data** Effective Submission Month: **Submission Report** in the Reports tab. "Note: "Obligation Period" refers to each of the two six-month seasonal periods, the same entire length of time (i.e. 1 year) over which each auction secures capacity. ent period defined in the Demand Response Auction. In the Capacity Auction, the term "Commitment Period" refers to the Note: You can view all the details of your submissions for any previous month. 187545 LT.ENERGYABC DRA Select Export Results to Excel EXPORT RESULTS TO EXCEL to export the Measurement Data Submission Report to Excel.

# 10. How to Complete a Capacity Obligation Transfer Request

The following chapter provides step-by-step instructions, with accompanying screen captures, describing the process for completing a capacity obligation transfer request using the Online IESO web-based system.

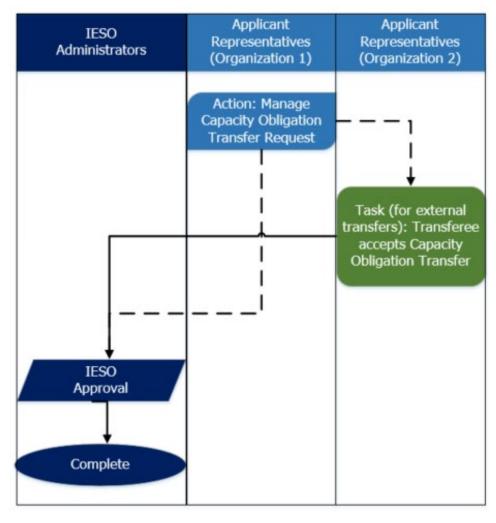

Action: Manage Capacity
Obligation Transfer Request

The Capacity Auction Contact is the contact role that can submit a transfer request.

Log in to the Online IESO webbased registration system using this <u>link</u>.

Enter your Username and Password and click **Sign In**.

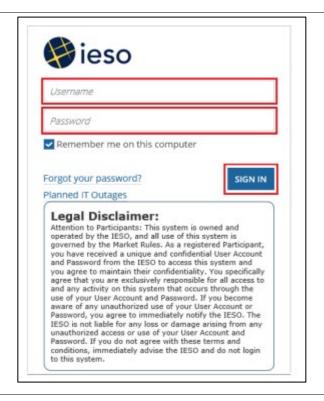

2 Click **Actions** on the menu bar at the top of the page.

Select Manage Capacity
Obligation Transfer
Request from the list of
available action items
displayed on the subsequent
screen.

Note: This action allows you to transfer some or all of an individual capacity obligation to another organization, or to another CAR within your own organization.

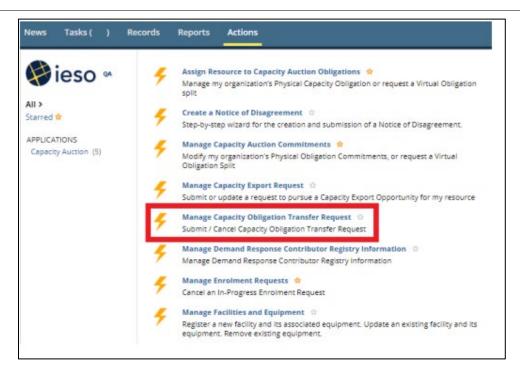

Select your organization name from the drop-down list and choose whether you wish to **Submit** or **Cancel** a capacity obligation transfer request.

Click Next.

To cancel a transfer request, skip to Step 9.

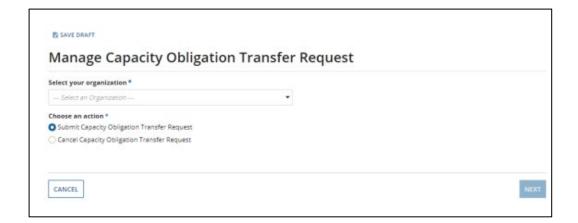

4 On the following screen, you will select the applicable obligation period in which you wish to make the transfer from the drop down list.

Note: the transfer can only be made within the same obligation period.

Based on the obligation period that is selected, the applicable Capacity Auction Resource (CAR) data relevant to your organization will be displayed on the screen. As part of this request, you will need to identify:

- The CAR from which you wish to transfer the obligation from;
- The amount of capacity you wish to transfer;
- The organization to which you wish to transfer capacity, or if to your own organization, the CAR that will receive the obligation.

Each transfer request is submitted for one CAR at a time, and can be accepted by only one CAR. Click **Submit**.

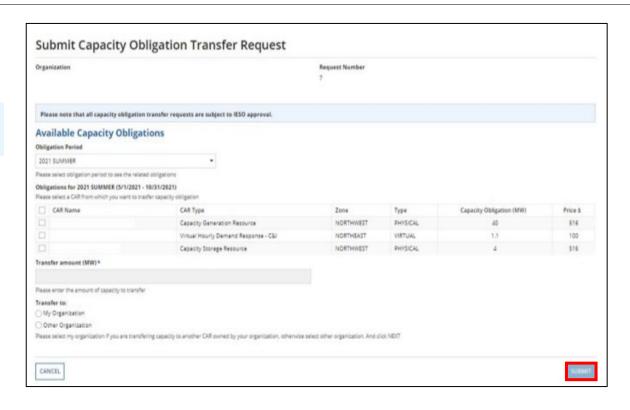

organization, you will need to identify the receiving organization to which the transfer will take place. This can be selected in the Capacity Transferee's Organization drop-down list. If the transfer is to your own organization, proceed to Step 8.

Note: Online IESO will only display organizations that are eligible to receive the transfer.

Click **Submit**. A task will be issued to the Capacity Auction Contact of the receiving organization.

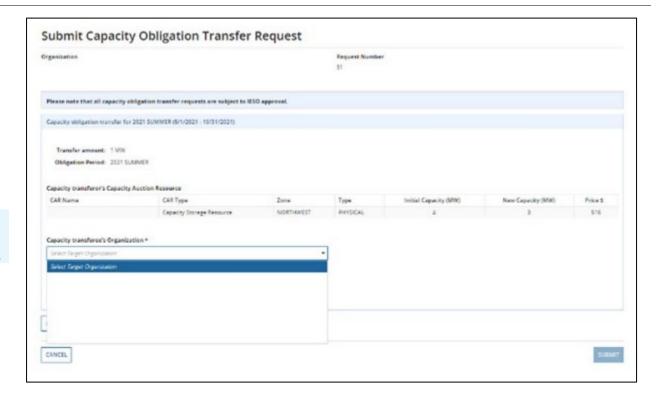

# **6** Task: Accept Capacity Obligation Transfer

As part of accepting the capacity obligation transfer, the receiving organization (Transferee) must identify the CAR that will receive the capacity. Online IESO will limit the receiver to CAR's with the following characteristics:

- They must be the same obligation type (i.e. physical vs virtual);
- The CAR must have surplus capacity;
- The CAR must be in a zone that's not at it's zonal/group limit (i.e. zonal/group limits will not be exceeded as a result of the transfer).

Once a CAR has been selected, click **Accept**, and the request will go to the IESO for approval.

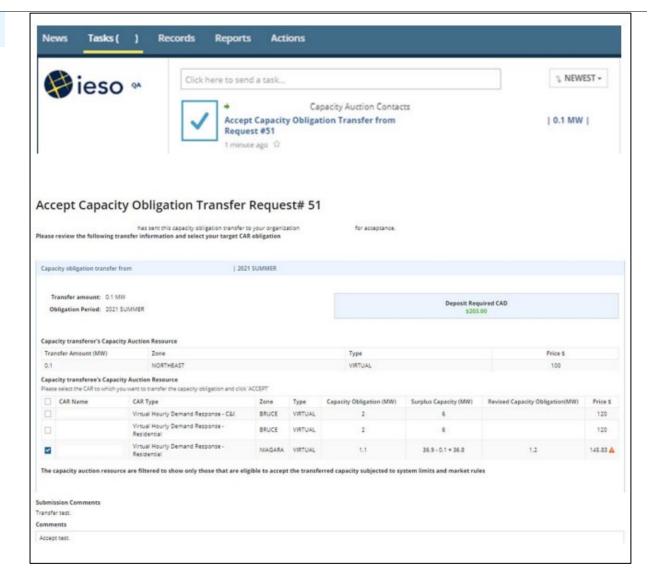

| Step | Instruction                                                                                                    | Picture                                                                                                    |
|------|----------------------------------------------------------------------------------------------------|----------------------------------------------------------------------------------------------------|
|      | As part of this approvals process, the IESO will evaluate whether any additional deposit or prudential amount is required and will coordinate this accordingly. If the receiving organization chooses to reject the transfer request, an email will be sent to the transferor to inform them. |                                                                                                    |
| 7    | If the receiving organization accepts the capacity using a CAR that is not yet registered, or if they are not a Capacity Market Participant (CMP), they must become a CMP, register the resource and use the <b>Assign Resource to Capacity Obligation</b> action in Online IESO.             | <see a="" and="" assign="" authorization,="" capacity="" cmp="" for="" obligation="" register="" resource="" steps="" to=""></see> |

If the transfer is to your own organization, the screen will display your available CAR data for the selected obligation period.

8

The upper portion of the table (Capacity transferor's CAR) displays the source obligation information, while the lower portion of the table (Capacity transferee's CAR) displays the destination obligation information.

Choose one transferee CAR to receive the transfer. Once a CAR has been selected, click **Submit**, and the request will go to the IESO for approval.

As part of this approvals process, the IESO will evaluate whether any additional deposit or prudential amount is required and will coordinate this accordingly.

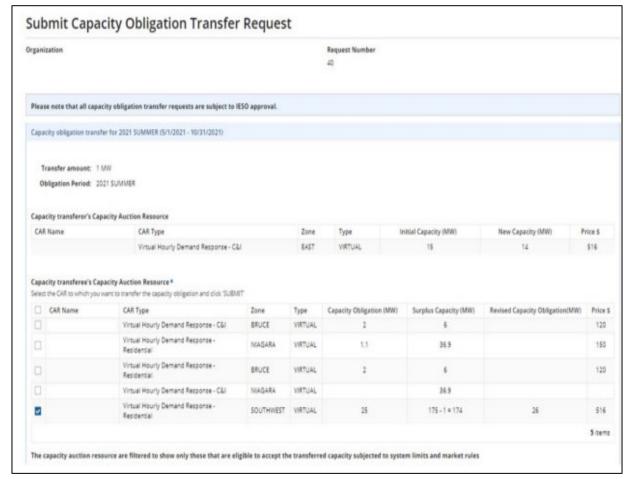

If your submitted transfer is to another organization and you wish to cancel, you may do so up to the point the receiving organization processes their task.

9

Once the task is processed by the Transferee, the option to cancel is not available in Online IESO.

To cancel, click **Actions** on the menu bar at the top of the page. Select **Manage Capacity Obligation Transfer Request** from the list of available action items displayed on the subsequent screen.

Choose the request you wish to cancel by selecting the check box, enter the cancellation reason in the field that's provided, and click **Submit**. If your transfer is to your own organization, there is no option to cancel it in Online IESO after the request is submitted to the IESO.

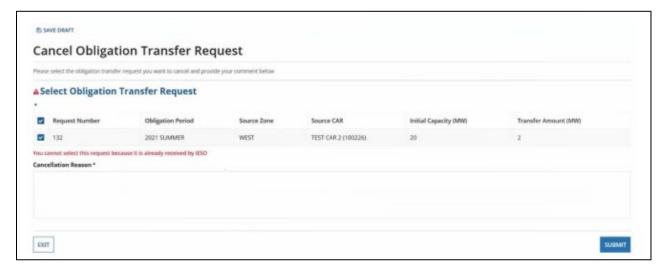

| Step | Instruction                                                 |
|------|-------------------------------------------------------------|
|      | Note: if you wish to submit a                               |
|      | second transfer request from the same capacity obligation,  |
|      | you cannot do so until the first                            |
|      | transfer request is approved by the IESO. Approval includes |
|      | satisfying any revised                                      |
|      | prudential or deposit                                       |
|      | requirements.                                               |

# 11. How to Complete a Capacity Obligation Buy-out Request

The following table provides step-by-step instructions, with accompanying screen captures, describing the process for completing a capacity obligation buy-out request using the Online IESO web-based system.

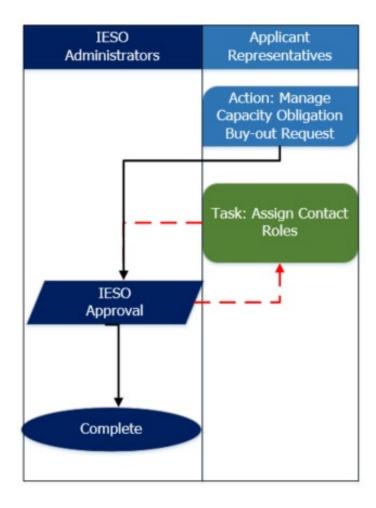

**1** Action: Manage Capacity Obligation Buy-out Request

The Capacity Auction Contact is the contact role that can submit a buy-out request.

Log in to the Online IESO webbased registration system using this <u>link</u>.

Enter your Username and Password and click **Sign In**.

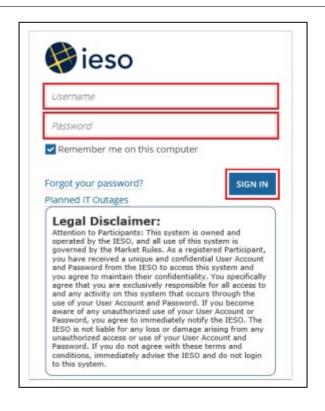

2 Click **Actions** on the menu bar at the top of the page.

To submit a partial (for a portion of a capacity obligation) or full (for the entire capacity obligation) buyout request, select **Submit Capacity Obligation Buyout Request** from the list of available action items displayed on the subsequent screen.

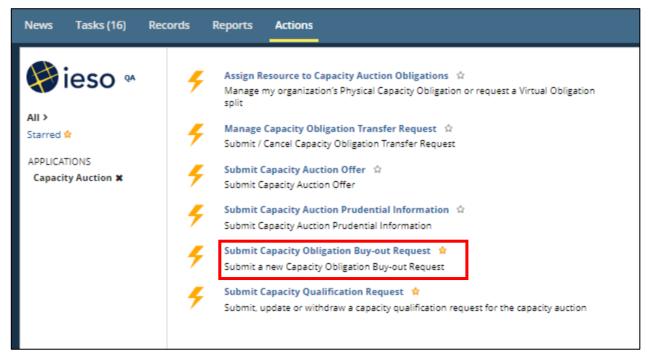

### Instruction Step **Picture** 3 Select your **Organization** name from the drop-down list News Tasks (20) Records Reports Actions and the obligation period **Submit Capacity Obligation Buy-out Request** for which you want to buy-out the capacity obligation. Instructions Click **Next**. Organization \* Obligation Period\* DEF COMPANY ▼ SUMMER 2023 EXIT

- 4 On the following screen, you will be presented with a table of all the Capacity Auction Resources (CARs) relevant to your organization. As part of this buy-out request, you will need to identify:
  - The CAR associated with the capacity obligation the buy-out is for;
  - The amount of capacity you wish to buy-out;
  - The effective date of buyout.

You may also leave a note for your buy-out request in the comment box.

Each buy-out request is submitted for one CAR at a time. Click **Submit**.

Note: The revised capacity obligation after subtracting the buy-out capacity must be a minimum of 1 MW for a partial buy-out, or 0 MW for a full buy out. The effective date of buy-out date must be at least two (2) business days out from the request date.

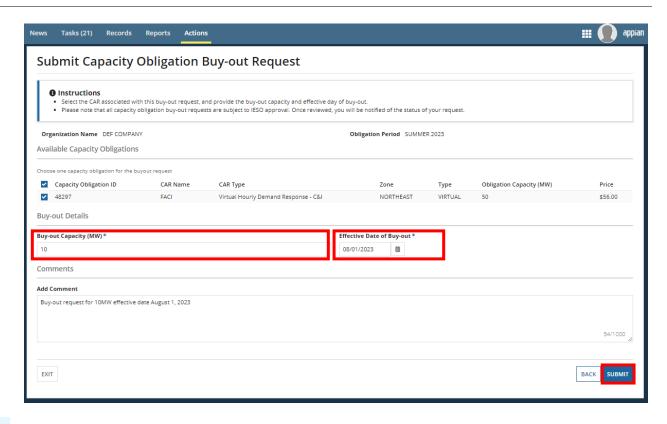

A dialog box will display asking you to confirm the submission of the buy-out request. Click **Yes**.

A confirmation email of the approved buy-out will be sent within two (2) business days. Within the following five (5) business days, an email will be sent by the IESO to confirm other buy-out details, including settlement amounts and revised capacity prudential support.

You may also go to the **Records** page to view the buy-out requests submitted and their status under **Capacity Obligation Buyout Requests**.

Note: A buy-out request cannot be withdrawn once it is submitted.

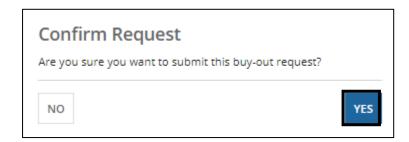

# 12. Additional Resources

- Capacity Auction Manual: 12.0 Capacity Auctions (MAN-44)
- Outage Management: 7.3 Outage Management (IMP\_PRO\_0035)
- Submitting, Revising and Cancelling Energy Bids
- Submitting, Revising and Cancelling Energy Offers
- Submitting, Revising and Cancelling Import Offers and Export Bids
- Online IESO Roles and Responsibilities
- IESO Gateway User Guide
- Capacity Auction (ieso.ca)